# **Implementación de ADOBE**®  **CONTRIBUTE**®  **CS5**

#### **Última modificación 30/4/2010**

 $© 2010 Adobe Systems Incorporated and its licensors. All rights reserved.$ Implementación de Adobe® Contribute® CS5 para Windows® y Mac OS

This user guide is protected under copyright law, furnished for informational use only, is subject to change without notice, and should not be construed as a commitment by Adobe Systems Incorporated. Adobe Systems Incorporated assumes no responsibility or liability for any errors or inaccuracies that may appear in the informational content contained in this guide.

This user guide is licensed for use under the terms of the Creative Commons Attribution Non-Commercial 3.0 License. This License allows users to copy, distribute, and transmit the user guide for noncommercial purposes only so long as (1) proper attribution to Adobe is given as the owner of the user guide; and (2) any reuse or distribution of the user guide contains a notice that use of the user guide is governed by these terms. The best way to provide notice is to include the following link. To view a copy of this license, visit [http://creativecommons.org/licenses/by-nc-sa/3.0/.](http://creativecommons.org/licenses/by-nc-sa/3.0/)

Adobe, the Adobe logo, Adobe Audition, Adobe Premiere, Acrobat, ActionScript, After Effects, ColdFusion, Contribute, Creative Suite, Dreamweaver, Encore, Fireworks, Flash, Illustrator, InCopy, InDesign, Photoshop, and Version Cue are either registered trademarks or trademarks of Adobe Systems Incorporated in the United States and/or other countries.

Apple, Macintosh, and Mac OS are trademarks of Apple Inc., registered in the United States and other countries. Microsoft, Windows, and Windows® Vista are either a registered trademark or a trademark of Microsoft Corporation in the United States and/or other countries. All other trademarks are the property of their respective owners.

Updated Information/Additional Third Party Code Information available at [http://www.adobe.com/go/thirdparty.](http://www.adobe.com/go/thirdparty)

Portions include software under the following terms:

This product contains either BISAFE and/or TIPEM software by RSA Data Security, Inc.

This product includes software developed by the Apache Software Foundation [\(http://www.apache.org/\)](http://www.apache.org/).

This software is based in part on the work of the Independent JPEG Group.

Adobe Flash® 10 video is powered by On2 TrueMotion video technology. © 1992-2005 On2 Technologies, Inc. All Rights Reserved. [http://www.on2.com.](http://www.on2.com)

Portions of this code are licensed from Nellymoser [\(www.nellymoser.com\)](http://www.nellymoser.com).

Sorenson **Spark** 

Sorenson Spark™ video compression and decompression technology licensed from Sorenson Media, Inc.

MPEG Layer-3 audio compression technology licensed by Fraunhofer IIS and THOMSON multimedia [\(http://www.iis.fhg.de/amm/\)](http://www.iis.fhg.de/amm/).

This product includes software developed by CollabNet ([www.Collab.Net\)](http://www.Collab.Net).

Adobe Systems Incorporated, 345 Park Avenue, San Jose, California 95110, USA

Notice to U.S. government end users. The software and documentation are "Commercial Items," as that term is defined at 48 C.F.R. §2.101, consisting of "Commercial Computer Software" and "Commercial Computer Software Documentation," as such terms are used in 48 C.F.R. §12.212 or 48 C.F.R. §227.7202, as applicable. Consistent with 48 C.F.R. §12.212 or 48 C.F.R. §§227.7202-1 through 227.7202-4, as applicable, the Commercial Computer Software and Commercial Computer Software Documentation are being licensed to U.S. Government end users (a) only as Commercial items and (b) with only those rights as are granted to all other end users pursuant to the terms and conditions herein. Unpublished-rights reserved under the copyright laws of the United States. Adobe Systems Incorporated, 345 Park Avenue, San Jose, CA 95110-2704, USA. For U.S. Government End Users, Adobe agrees to comply with all applicable equal opportunity laws including, if appropriate, the provisions of Executive Order 11246, as amended, Section 402 of the Vietnam Era Veterans Readjustment Assistance Act of 1974 (38 USC 4212), and Section 503 of the Rehabilitation Act of 1973, as amended, and the regulations at 41 CFR Parts 60-1 through 60-60, 60-250,and 60-741. The affirmative action clause and regulations contained in the preceding sentence shall be incorporated by reference.

# **Contenido**

#### **[Capítulo 1: Introducción](#page-3-0)**

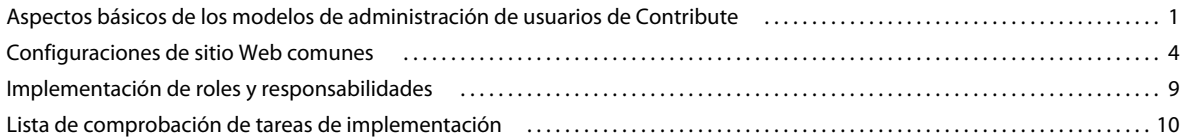

#### **[Capítulo 2: Configuración del entorno de servidor de Contribute](#page-14-0)**

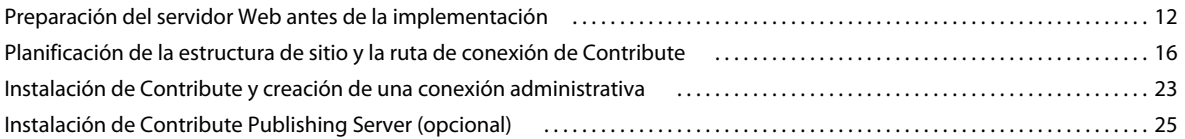

#### **[Capítulo 3: Configuración de Contribute](#page-35-0)**

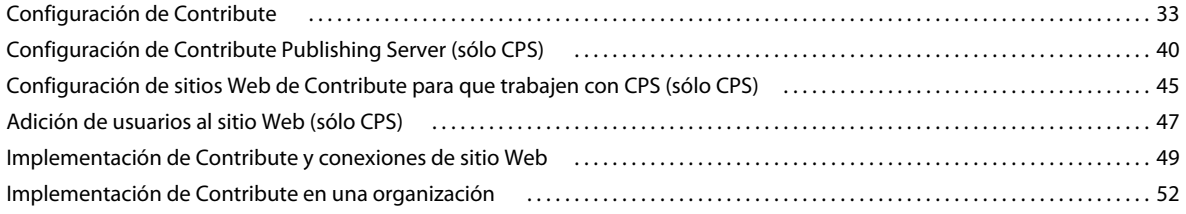

# <span id="page-3-0"></span>**Capítulo 1: Introducción**

Adobe® Contribute® es un editor de sitios Web que permite a los usuarios conectarse a los sitios Web de los departamentos u otros sitios para actualizar el contenido de las páginas Web. Los ayudantes de administración, jefes de proyectos, jefes de recursos humanos y otros empleados pueden utilizar Contribute para actualizar el sitio Web de su equipo sin necesidad de acudir a un equipo Web o a recursos de otros departamentos.

Para organizaciones más grandes existe la opción de utilizar Adobe® Contribute® Publishing Server (CPS) con Contribute. CPS es una solución de publicación y administración de usuarios que permite a los administradores de Contribute administrar grandes grupos de usuarios de Contribute y controlar las acciones de los usuarios en el sitio Web.

Este capítulo, destinado a administradores de sitios Web y profesionales de TI, proporciona valiosa información que hay que conocer antes de implementar Contribute y, opcionalmente, CPS, en una organización. Explica los modelos de administración de usuarios de Contribute para utilizar Contribute solo o con CPS, muestra escenarios de configuración de Contribute en diversos entornos de TI y muestra las personas y las diversas tareas implicadas en la correcta implementación de Contribute.

# <span id="page-3-2"></span><span id="page-3-1"></span>**Aspectos básicos de los modelos de administración de usuarios de Contribute**

La administración de usuarios permite añadir y quitar el acceso de los usuarios a los sitios Web y crear roles de usuario que restrinjan los privilegios de edición en un sitio. La administración de usuarios también proporciona un mecanismo que permite a los usuarios conectarse fácilmente con un sitio Web.

Contribute dispone de dos modelos de administración de usuarios: conexiones manuales con sitios mediante Contribute únicamente y conexiones administradas con sitios mediante Contribute y el servicio Directorio de usuarios de CPS.

**Conexiones manuales** Permiten comunicar la información de conexión a los usuarios, quienes crean sus propias conexiones introduciendo la información de conexión en el Asistente de conexión o importando un archivo de clave de conexión proporcionado por usted.

Este modelo de usuario funciona mejor en grupos de trabajo y organizaciones de menor tamaño. Permite configurar rápidamente Contribute, crear una conexión con el sitio Web, definir los roles de usuario necesarios, generar la información de conexión para la conexión con el sitio Web y el rol de usuario, y enviarla a los usuarios en forma de archivo de clave de conexión.

**Conexiones administradas** Permiten utilizar CPS para integrar Contribute con los servicios de Active Directory o LDAP de la organización, otorgándole la capacidad de añadir y quitar el acceso de usuarios a un sitio Web y de modificar los roles de usuario sin tener que volver a enviar los archivos de clave de conexión a los usuarios. También puede crear una base de datos basada en archivos utilizando un archivo XML para introducir manualmente los nombres de usuario y las contraseñas.

CPS va dirigido a organizaciones de mayor tamaño que deben administrar varios usuarios de Contribute. CPS permite añadir y quitar usuarios de los sitios Web y los roles sin tener que volver a enviar la información de conexión. Cuando se crea una conexión con un sitio Web que utiliza CPS, se añaden usuarios a una lista que concede acceso a un determinado sitio Web y rol de usuario. Cuando los usuarios acceden al sitio Web, CPS les pide el nombre de usuario y la contraseña. Después de que hayan introducido su nombre de usuario y contraseña, se les concede acceso al sitio Web y al rol que usted les haya asignado.

Para utilizar CPS, debe tener instalado un servidor de aplicaciones J2EE como Adobe® JRun™ 4. Para más información sobre la funcionalidad de CPS, consulte ["Uso de Contribute Publishing Server con Contribute" en la página 2](#page-4-0). Para más información acerca de cómo obtener CPS para la organización, consulte el sitio Web de CPS en [www.adobe.com/go/learn\\_ct\\_contribute\\_server\\_es.](http://www.adobe.com/go/learn_ct_contribute_server_es)

# <span id="page-4-0"></span>**Uso de Contribute Publishing Server con Contribute**

La utilización de Contribute Publishing Server (CPS) con Contribute constituye una eficaz solución para administrar y mantener el sitio Web.

CPS es una aplicación de servidor basada en J2EE que permite administrar de forma centralizada grandes grupos de usuarios de Contribute. CPS incluye los siguientes servicios:

**Servicio Directorio de usuarios** Es una solución de administración de usuarios que permite integrar Contribute con el directorio de usuarios de la organización para facilitar la administración y autenticación de usuarios.

**Servicio Notificación de correo electrónico** Permite notificar automáticamente a los usuarios los cambios realizados en páginas Web en el proceso de revisión de borradores.

**Servicio Registro** Permite controlar la actividad del sitio Web para solucionar problemas fácilmente.

CPS también incluye otros dos servicios que puede ampliar si es necesario o utilizarlos tal cual:

**Servicio Simple File Deployment (implementación sencilla de archivos)** Permite mover archivos fácilmente desde un servidor de realización de pruebas a un servidor activo.

**Servicio RSS Activity Feed (canal de actividad RSS)** Produce un canal de sindicación que muestra los cambios realizados en cualquier carpeta del sitio Web.

La mayor ventaja de utilizar CPS es la capacidad de integrar los servicios de directorio de usuarios de la organización (como LDAP o Active Directory) con Contribute. De esta forma puede controlar a qué usuarios se les concede acceso a un determinado sitio Web y el rol al que están asignados.

Piense en una organización grande con varios sitios Web descentralizados. Además de un sitio público que proporciona información sobre la organización, hay varios sitios internos que utilizan los distintos departamentos y grupos de trabajo. La organización utiliza LDAP como servicio de directorio que permite a los usuarios consultar la información de otros empleados y como servicio de autenticación a través del cual los administradores establecen permisos para limitar el acceso de los usuarios a servidores de archivos compartidos y a otros recursos de la red.

A diferencia de los sitios que no utilizan CPS para administrar usuarios, cuando un usuario se conecta a un sitio Web con CPS, el servicio Directorio de usuarios recupera la información de conexión asociada con el usuario y proporciona acceso a los sitios asignados por el administrador. Gracias al mantenimiento de la información de conexión con el sitio en el Directorio de usuarios, los administradores pueden añadir o quitar el acceso a los sitios Web sin tener que volver a enviar la información de conexión.

En este ejemplo se ofrece una lista parcial de empleados del directorio de usuarios de una organización. En la siguiente tabla se enumeran los empleados, su pertenencia a grupos de trabajo y los sitios a los que tienen acceso:

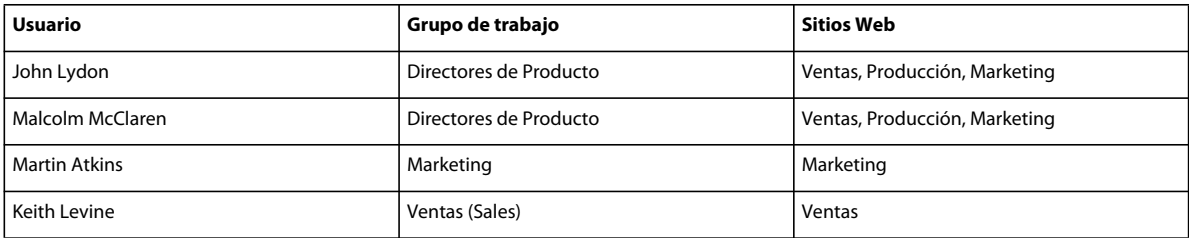

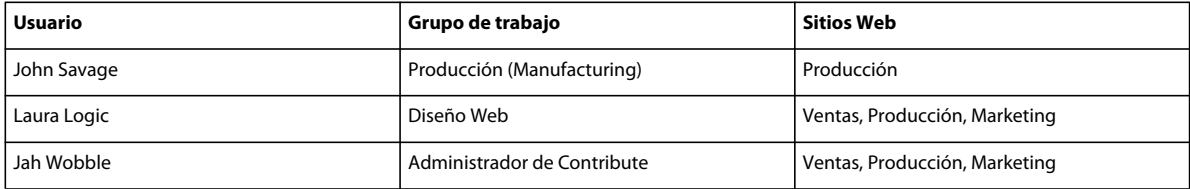

A pesar de la simplificación de esta lista de usuarios, se muestra un posible escenario de la asignación de acceso a sitios Web para los usuarios de una organización. En este escenario, los usuarios se dividen según el rol que tienen asignado en la organización y se supone que tienen privilegios completos de edición y publicación en sus respectivos sitios. Algunos usuarios tienen acceso a todos los sitios. Por ejemplo, los directores de producto, John Lydon y Malcolm McClaren, trabajan con todos los equipos en el desarrollo y lanzamiento de los productos y necesitan contribuir en todos los sitios.

Del mismo modo, la diseñadora Web Laura Logic y el administrador de Contribute Jah Wobble tienen acceso a todos los sitios. Como diseñadora Web, Laura proporciona plantillas a las que se puede añadir contenido fácilmente y que satisfacen las necesidades de los usuarios que colaboran internamente. Algunas de las plantillas que mantiene son aquellas que se usan para anotar la duración de las reuniones, para realizar programaciones y para proporcionar especificaciones de producto, planes de lanzamiento de marketing y previsiones de ventas. Laura también colabora con Jah Wobble, el administrador de Contribute, en la determinación de privilegios de edición y publicación de cada uno de los usuarios y roles.

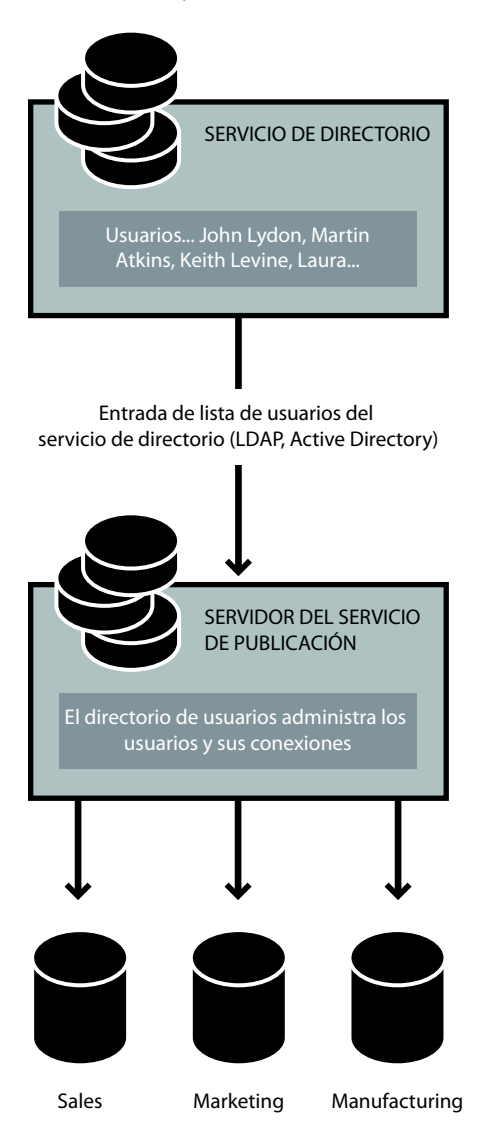

CPS se integra con el servicio LDAP de la organización, que autentica el acceso de los usuarios a los distintos recursos de red. En este caso la autenticación LDAP es el primer paso para conceder acceso a los sitios Web alojados en distintos servidores de la organización. Los roles de Contribute permiten definir mejor los privilegios de usuario en un sitio Web y determinan el grado en el que los usuarios pueden modificar las páginas del sitio.

# <span id="page-6-0"></span>**Configuraciones de sitio Web comunes**

Antes de implementar Contribute, considere varios escenarios para configurar Contribute en organizaciones grandes o con varios equipos.

En esta sección se describen las tres configuraciones principales que debe tener en cuenta al configurar un sitio de Contribute.

**Un solo sitio Web en un servidor Web** Normalmente se trata de un sitio Web donde los usuarios tienen acceso de lectura a la raíz del sitio y acceso de lectura y escritura a carpetas específicas del sitio, según lo establecido por los permisos de la red o del servidor de archivos. Hay una única carpeta raíz y todos los usuarios acceden al sitio mediante la misma conexión de Contribute. Si ésta es la estructura de su sitio, consulte ["Implementación de Contribute para un](#page-7-0)  [solo sitio Web con un servidor Web" en la página 5.](#page-7-0)

**Varios sitios Web en un servidor Web** Esta estructura tiene una sola carpeta raíz. La carpeta raíz contiene carpetas de cada sección o función de organización en el sitio Web. Se utilizan los roles de Contribute para controlar el acceso de los usuarios a determinadas carpetas del sitio y para asignar un subconjunto de las plantillas comunes que se utilizan en el sitio. Aunque no es necesario, se suelen utilizar los permisos del servidor de archivos, además de los roles de Contribute, para restringir el acceso de los usuarios a las secciones de un sitio. Si ésta es la estructura de su sitio, consulte ["Implementación de Contribute para varios sitios Web en un servidor Web" en la página 6.](#page-8-0)

**Sitio Web en un servidor de realización de pruebas y en un servidor activo** Muchos sitios Web utilizan un servidor Web de realización de pruebas con su servidor Web de producción. Los servidores de realización de pruebas permiten crear y probar contenido sin necesidad de hacerlo público en el sitio Web. Sólo se copian las páginas Web y sus archivos asociados del servidor de realización de pruebas en el servidor Web de producción cuando se ha autorizado el contenido. Cuando se utiliza con Contribute, un servidor de realización de pruebas añade una medida de seguridad adicional porque dicho servidor puede configurarse para que determinados archivos de Contribute (por ejemplo, las carpetas administrativas, los archivos de versiones anteriores y los borradores provisionales) no se copien en el sitio Web de acceso público fuera del cortafuegos de la red. Para obtener más información, consulte ["Implementación de](#page-9-0)  [Contribute en un servidor de realización de pruebas y en un servidor activo" en la página 7.](#page-9-0)

En función de cómo esté estructurado el sitio Web, deberá utilizar distintas estrategias para configurar correctamente Contribute para varios usuarios y grupos. En concreto, debe pensar dónde se debe almacenar el archivo de configuración compartido de Contribute, cómo evitar el solapamiento de rutas de conexión y cómo enviar conexiones a los usuarios.

### <span id="page-7-0"></span>**Implementación de Contribute para un solo sitio Web con un servidor Web**

En este ejemplo se implementa Contribute en una intranet sencilla formada por un único servidor Web que aloja el sitio Web de un departamento. El sitio Web tiene una sola carpeta raíz común, con subcarpetas para cada uno de los departamentos. El sitio utiliza las plantillas de Dreamweaver® y los estilos CSS para aplicar el aspecto y el funcionamiento del sitio Web y los SSI para mantener elementos de página como menús de navegación, encabezados y pies de página.

La clave de esta estructura es que todos los usuarios tengan la misma conexión de Contribute con el sitio. En otras palabras, que exista un solo punto de conexión para todos los usuarios que controle el comportamiento de Contribute durante la edición del sitio Web. Para restringir el acceso de los usuarios a la edición de contenido en la carpeta de su grupo de trabajo, necesita crear un rol que limite el acceso a una carpeta específica.

Una de las ventajas de este tipo de implementación de Contribute es que los usuarios de todos los departamentos pueden colaborar enviándose unos a otros páginas para revisar. Si se hubieran creado conexiones independientes para cada departamento, (como en el ejemplo ["Implementación de Contribute para varios sitios Web en un servidor Web"](#page-8-0)  [en la página 6](#page-8-0)), sólo los usuarios con acceso a dicha carpeta podrían recibir y editar los borradores que les hubieran enviado para revisar.

Es importante que la carpeta Templates, que se encuentra en el mismo nivel que la carpeta de configuración compartida de Contribute (\_mm), sea accesible para todos los usuarios y que la hoja de estilos en cascada del sitio (carpeta CSS) y las instrucciones server-side includes (carpeta SSI) estén protegidos por la configuración de roles que restringe el acceso a dichas carpetas. Las páginas Web y los archivos asociados almacenados en estas carpetas no pueden editarse mediante Contribute, lo que impide que se modifiquen o dañen por error. Para restringir el acceso de los usuarios a la edición de contenido en la carpeta de su grupo de trabajo, cree un rol que limite el acceso a una carpeta específica.

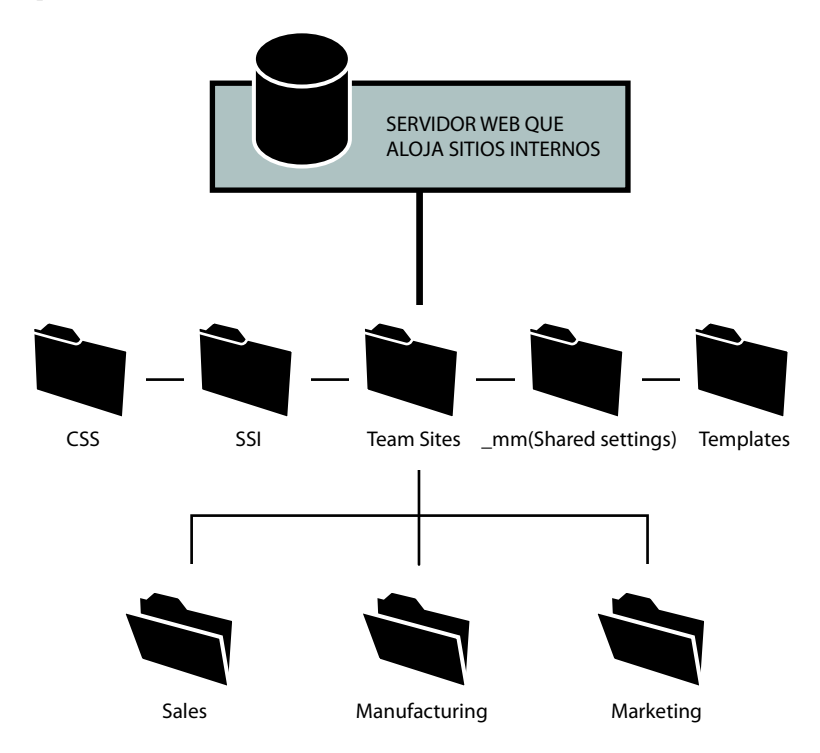

### <span id="page-8-0"></span>**Implementación de Contribute para varios sitios Web en un servidor Web**

Este escenario tiene varios sitios de intranet de departamentos, cada uno de los cuales requiere tener el acceso restringido a los miembros de cada uno de los departamentos. Para que esto sea posible, el administrador crea una conexión de Contribute independiente para cada carpeta de departamento en el sitio Web (para crear *sitios secundarios*). Además, cada departamento tiene su propio conjunto de plantillas de Dreamweaver en las que se basan las nuevas páginas.

Al conectar los usuarios con sus sitios respectivos, el administrador crea y distribuye una clave de conexión para cada conexión con un sitio Web.

En este escenario se crean tres conexiones de administrador. Los administradores del sitio crean una conexión con su sección de departamento del sitio Web (por ejemplo, /myIntranet/sales). Pueden crearse roles adicionales para definir las restricciones de los usuarios en el sitio (por ejemplo, el acceso a subcarpetas específicas de la carpeta Sales o la configuración de opciones de edición).

Los usuarios pueden navegar por todo el sitio pero sólo pueden editar en la carpeta de su departamento. De esta forma, cada uno de los grupos puede mantener el control de su contenido Web y actuar con mayor independencia con respecto al contenido que pone a disposición de toda la organización. Un posible inconveniente de esta estructura es que los usuarios de distintos departamentos no pueden colaborar en las páginas. Cada departamento debe trabajar de forma independiente.

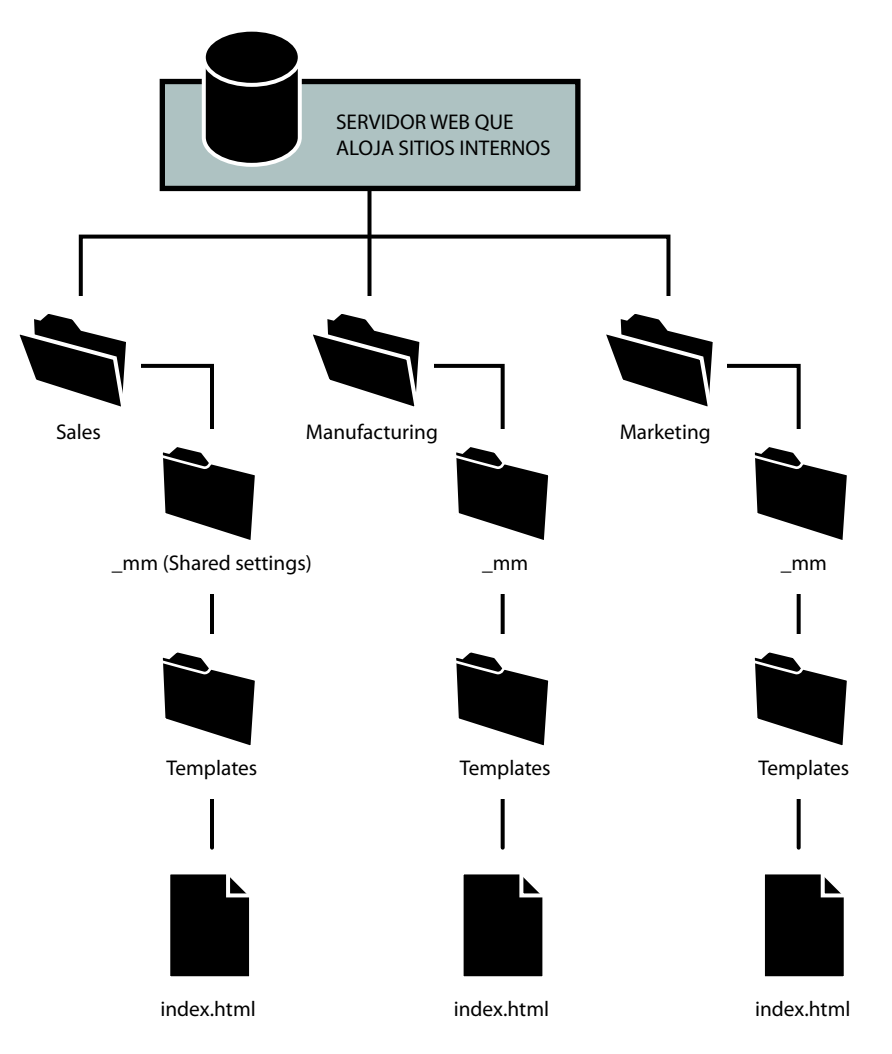

# <span id="page-9-0"></span>**Implementación de Contribute en un servidor de realización de pruebas y en un servidor activo**

Muchas organizaciones utilizan un servidor Web de realización de pruebas con su servidor Web de producción. Un servidor de realización de pruebas permite crear sitios Web en un servidor Web que no sea de producción, de forma que se pueda generar y probar contenido sin hacerlo público en el sitio Web de la organización. El uso de un servidor de realización de pruebas también permite mantener una copia de seguridad automática de todo el contenido del sitio Web.

En lo relativo a Contribute, el uso de un servidor de realización de pruebas permite copiar únicamente las carpetas y archivos que se especifiquen como necesarios para el sitio Web. Esto permite utilizar Contribute para actualizar contenido Web en el servidor de realización de pruebas, publicando únicamente las páginas Web necesarias en el servidor Web de producción para acceso público.

Mediante la configuración de Contribute para trabajar con el contenido del servidor de realización de pruebas, puede proporcionar una medida de seguridad adicional, pues no se copian en el servidor de producción las carpetas y los archivos administrativos de Contribute. Esto también permite eliminar los archivos innecesarios de un servidor de acceso público.

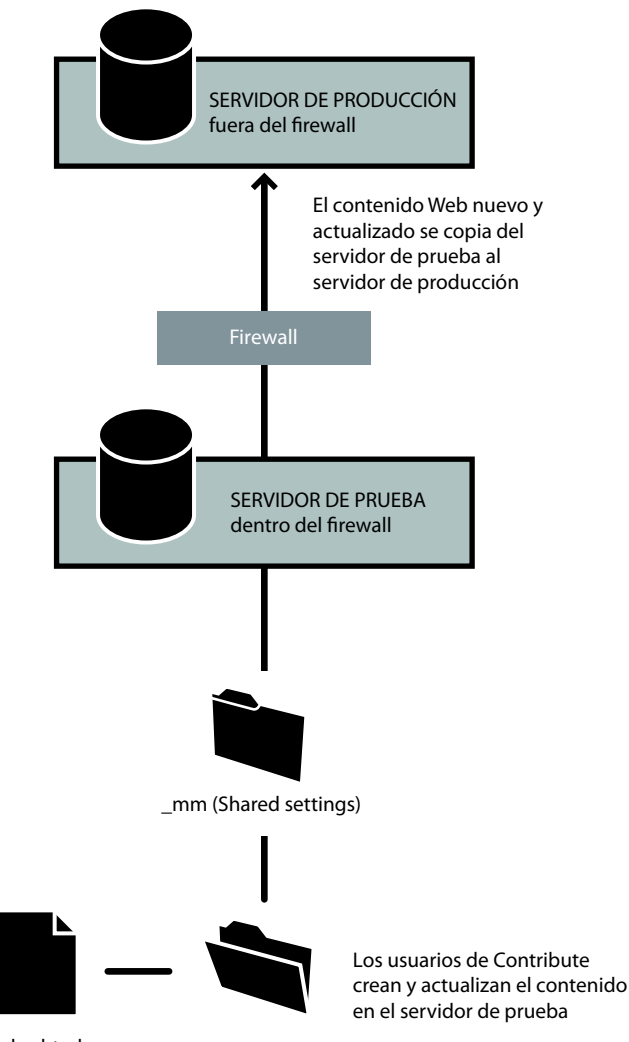

index.html

Para utilizar Contribute con un servidor de realización de pruebas, cree una conexión con el sitio Web del servidor de realización de pruebas. Los usuarios pueden actualizar contenido en el servidor de realización de pruebas. Los borradores temporales que se crean durante el proceso de revisión o los borradores de los archivos que están en proceso de actualización pero que no se han publicado todavía en el sitio Web permanecen en el servidor de realización de pruebas, protegidos por el cortafuegos de la red.

Cuando utilice un servidor de realización de pruebas, configure el software que esté utilizando para que copie las páginas Web y los archivos relacionados del servidor de realización de pruebas al servidor de producción, de forma que *no* se copien las siguientes carpetas y archivos incluidos en ellas:

**\_mm** Contiene archivos administrativos de Contribute y carpetas de mensajería que se utilizan para notificar a los usuarios que hay borradores que requieren su atención.

**\_baks** Almacena las copias de versiones anteriores de los archivos.

**\_notes** Contiene notas de diseño. Estos archivos registran información sobre la última persona que publicó una determinada página y otros datos.

**MMWIP** Contiene borradores de páginas que se han enviado a revisión pero que todavía no se han publicado en el sitio.

Mantener estas carpetas y los archivos que Contribute almacena en ellas fuera del sitio Web de producción proporciona un nivel de seguridad adicional. Aunque se ha hecho todo lo posible por garantizar la seguridad de estas carpetas y sus archivos, la mejor medida de seguridad es mantenerlas en un servidor protegido por el cortafuegos de la red. Además, debería plantearse el uso de listas de control de acceso (ACL) para aumentar la seguridad de estas carpetas mediante la restricción del acceso a las direcciones de la red de la organización.

# <span id="page-11-0"></span>**Implementación de roles y responsabilidades**

Además de entender la forma de integrar Contribute en su organización, deberá comprender los diversos roles implicados en la implementación de Contribute.

Como administrador de sitio Web o de sistema, desempeña un papel fundamental en la implementación de Contribute. Las responsabilidades de la implementación incluyen las siguientes tareas (encontrará una lista completa en ["Lista de comprobación de tareas de implementación" en la página 10\)](#page-12-0):

- Instalación del software de Contribute.
- Creación de conexiones con sitios Web con acceso para usuarios de Contribute.
- Definición de roles (un conjunto de privilegios asignados a usuarios específicos).
- Instalación de Contribute en equipos individuales en toda la organización.
- (Opcional) Integración de Contribute con Contribute Publishing Server (CPS).

El tamaño de la organización y los roles de trabajo asociados a los sitios Web de la organización determinan quién asume la responsabilidad de la implementación. Un solo administrador del sistema puede ser responsable de toda la implementación o es posible que intervengan otros miembros del equipo Web de la organización o el personal informático.

Si es usted un administrador del sistema, es posible que sea la primera vez que trabaja con páginas Web y contenido Web. Su rol de administrador del sistema puede coincidir en algunas tareas con el rol de diseñador Web.

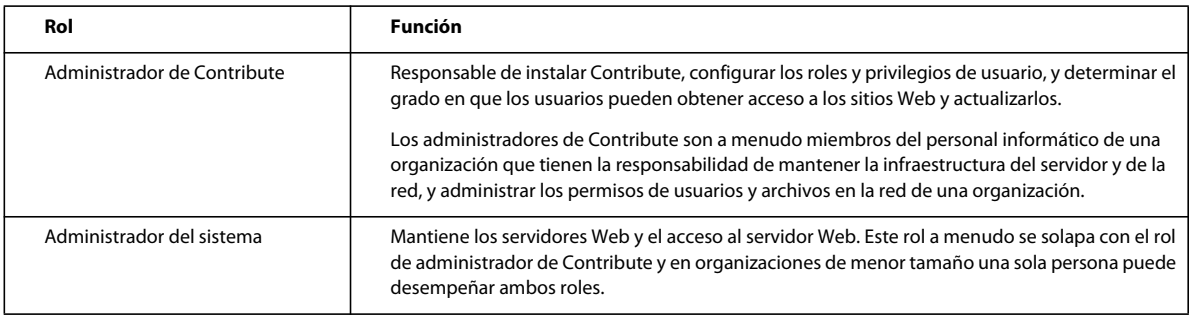

En la siguiente tabla se describe la función de cada uno de los roles relacionados con Contribute:

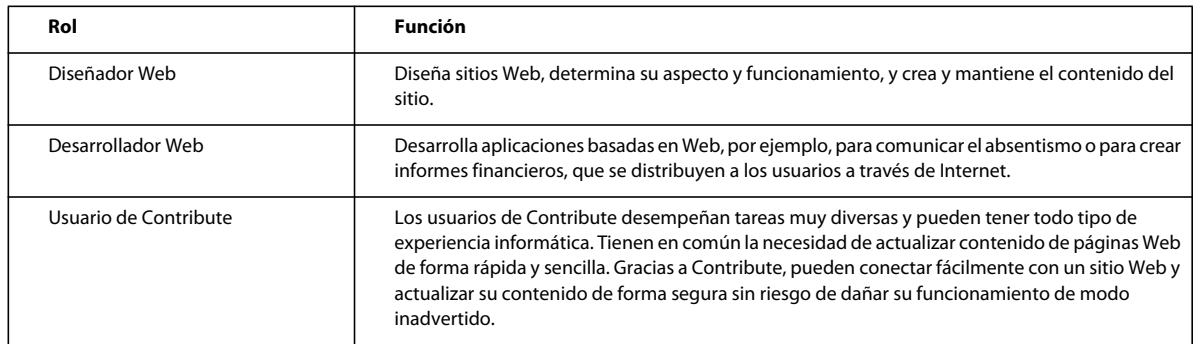

Estos roles varían de una organización a otra. En organizaciones de menor tamaño y en grupos de trabajo, una sola persona puede desempeñar el trabajo de administración de Contribute y determinar el diseño de un sitio Web. En grupos de trabajo y departamentos mayores puede haber un equipo de personas implicadas en el mantenimiento de su sitio Web.

# <span id="page-12-0"></span>**Lista de comprobación de tareas de implementación**

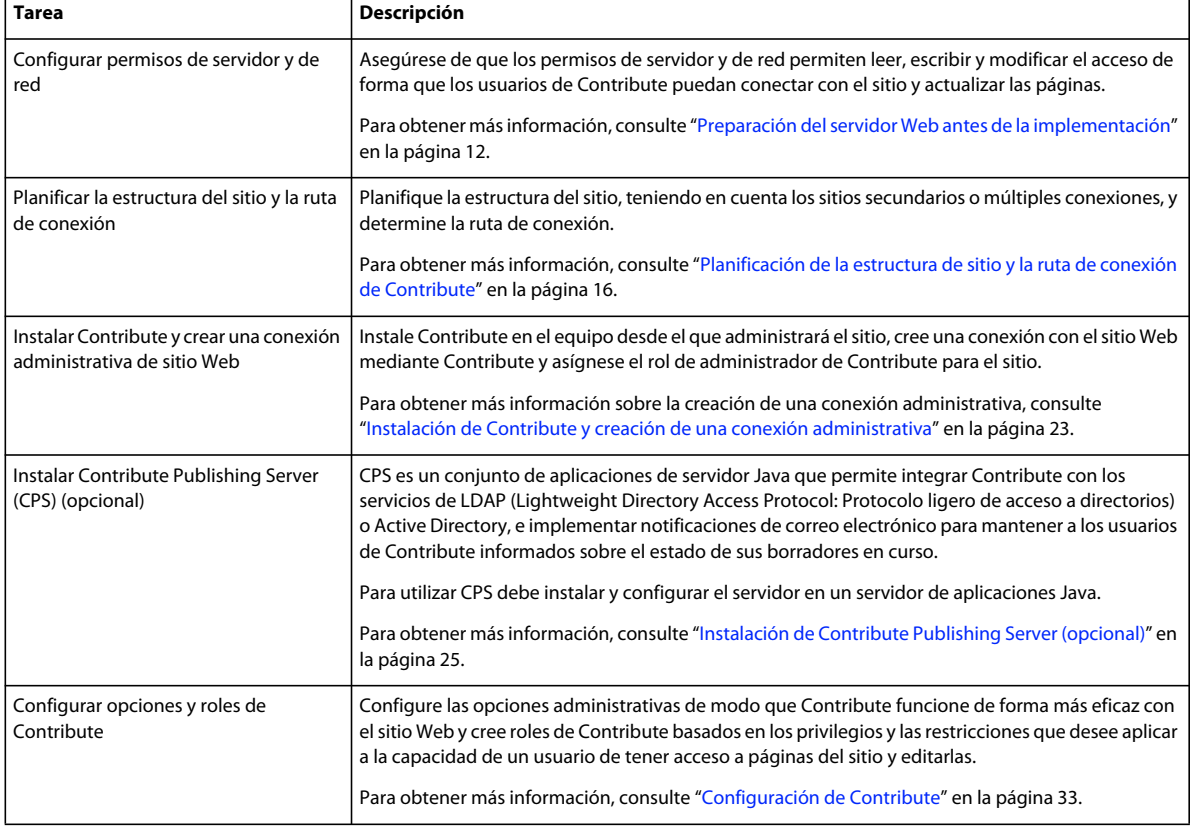

En la siguiente tabla se describen las tareas necesarias para implementar Contribute correctamente.

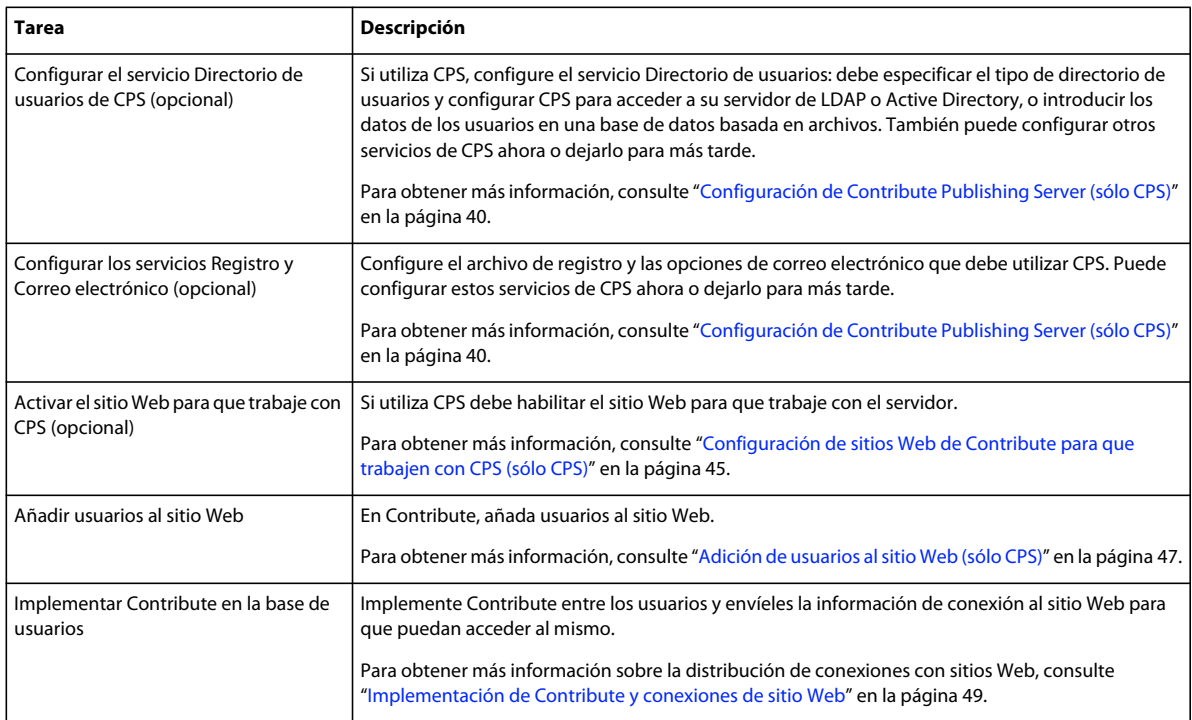

Además de las tareas básicas descritas en la tabla anterior, puede utilizar CPS para mejorar el sitio Web diseñándolo de forma que resulte más sencillo de mantener o añadiendo más funcionalidad.

# <span id="page-14-3"></span><span id="page-14-0"></span>**Capítulo 2: Configuración del entorno de servidor de Contribute**

Antes de empezar, dedique un momento a pensar en las tareas que requiere la implementación de Adobe® Contribute® y Contribute Publishing Server (CPS). Primero debe preparar la red y después podrá instalar el software.

# <span id="page-14-2"></span><span id="page-14-1"></span>**Preparación del servidor Web antes de la implementación**

Antes de iniciar la instalación y la implementación de Contribute debe pensar en cómo afectará Contribute a la red y prepararse estableciendo los permisos, el acceso y la seguridad de archivos y carpetas especiales en el servidor Web.

### **Aspectos básicos de los permisos de servidor y de red**

Contribute tiene la particularidad de que permite editar páginas Web directamente en el servidor que aloja el sitio Web. Este nivel de acceso al servidor hace que los permisos de red y el control del acceso adquieran una especial relevancia.

Existen al menos tres niveles de permisos para cada sitio de Contribute:

- Permisos definidos por el sistema operativo de red (por ejemplo, software de servidor de Windows® o UNIX®)
- Permisos definidos por el software de servidor de Web
- Roles definidos en Contribute

Los permisos de red pueden establecerse de varias maneras a través de diversos sistemas. Contribute se ajusta siempre a los permisos de red de acceso de lectura y escritura en las carpetas. También observa los permisos establecidos mediante LDAP y sistemas similares. Contribute nunca puede sobrescribir ningún permiso de servidor ni de red.

*Nota: los permisos del sistema operativo y de la red en el servidor, y los permisos del software de servidor Web, siempre tienen prioridad sobre los permisos de Contribute.*

Cuando proporcione acceso a un servidor Web, debe tomar precauciones para garantizar la seguridad del sistema operativo del servidor que aloja el sitio y del propio software de servidor Web (así como del servidor FTP en caso de que utilice FTP). Si desea conocer cuáles son las mejores formas de garantizar la seguridad del sitio Web evitando manipulaciones accidentales o malintencionadas, consulte la documentación proporcionada con el sistema operativo del servidor, el FTP y el software de servidor Web.

*Nota: puede establecer permisos de carpetas que permitan a un usuario o grupo de usuarios modificar una carpeta y definir posteriormente otras opciones más restrictivas de edición de archivos o de carpetas cuando defina los roles de usuario de Contribute.*

# <span id="page-15-0"></span>**Aspectos básicos del acceso de servidor para conectarse a sitios Web administrados con CPS**

Un administrador debe requerir que los usuarios introduzcan su nombre de usuario y su contraseña de cuenta cuando utilicen FTP, SFTP o WebDAV para conectarse a un sitio Web administrado por CPS. Es una práctica recomendada y la opción predeterminada. La alternativa es utilizar una cuenta compartida de FTP, SFTP o WebDAV para una conexión de sitio Web administrada por CPS.

Si exige a los usuarios que se conecten con su nombre de usuario y su contraseña, añade otra capa de seguridad. Si comparte una conexión de sitio Web que utiliza una cuenta compartida, el nombre de usuario y la contraseña para la cuenta compartida se almacenan en el equipo en el que está instalado CPS. La contraseña se almacena como un hash de contraseña en una carpeta que no se puede examinar; puede restringir el acceso a esta carpeta. Sin embargo, la contraseña podría estar en peligro si no es una contraseña segura. Por tanto, es recomendable no utilizar información de cuenta compartida para ninguna conexión a sitio Web de CPS, pero eso requiere que los usuarios se conecten con su propia información de cuenta.

Si exige a los usuarios que se conecten con su propia información de cuenta, CPS les pedirá un nombre de usuario y una contraseña. Puede mejorar la experiencia del usuario creando cuentas de FTP, SFTP o WebDAV vinculadas al servicio de directorio de usuarios para que éstos no tengan que saber o recordar otra contraseña. Si la conexión de CPS también está vinculada al servicio de directorio de usuarios, CPS puede reutilizar automáticamente la información de conexión de CPS del usuario para abrir la conexión y no pide otra contraseña para la información de conexión. El usuario también puede elegir que Contribute recuerde el nombre de usuario y la contraseña en el futuro.

El administrador de un sitio Web administrado por CPS puede ver o modificar la configuración de FTP, SFTP y WebDAV editando la conexión.

# **Restricción del acceso a carpetas administrativas y a tipos de archivos especiales**

El acceso a las carpetas administrativas y a los tipos de archivos especiales está restringido por seguridad.

Cuando crea una conexión con un sitio, Contribute crea archivos especiales que se almacenan en carpetas con nombres que comienzan por un guión bajo (por ejemplo: \_mm, \_baks y \_notes). Estas carpetas pueden contener archivos con nombres de usuario, direcciones de correo electrónico, versiones anteriores de páginas Web y otros tipos de metainformación que utilice Contribute. El guión bajo permite a Adobe Dreamweaver® y Contribute distinguir estas carpetas de las demás carpetas del sitio.

Contribute y Dreamweaver utilizan esta convención de asignación de nombres para filtrar estos archivos especiales y evitar que se muestren en el panel del sitio de Dreamweaver y en el navegador de archivos remotos de Contribute. Los usuarios pueden navegar por estas carpetas ocultas, sobrescribirlas o modificarlas por error. Además, algunos motores de búsqueda y programas automatizados están diseñados de forma que no devuelven las páginas que encuentran en carpetas con nombres que comienzan por un guión bajo.

Para asegurarse de que estas carpetas permanecen protegidas, revise la configuración del software de servidor Web y asegúrese de que bloquea el acceso HTTP a las carpetas cuyos nombres comienzan por un guión bajo ( \_mm, \_baks y \_notes), la carpeta MMWIP y los archivos identificados con las extensiones de archivo .lck, .mno, .bak, .lbi, .csi y .dwt.

En concreto, es posible que desee bloquear el acceso HTTP a la carpeta MMWIP. La carpeta MMWIP contiene borradores provisionales de los archivos (trabajos en curso) que quizás desee proteger. Adobe recomienda restringir el acceso a la carpeta MMWIP de modo que únicamente los miembros de la organización puedan examinar los archivos de dicha carpeta.

*Nota: además de utilizar las opciones de configuración del sistema operativo del equipo y del software de servidor Web, puede plantearse utilizar un escáner de URL de terceros para bloquear el acceso HTTP a fin de garantizar la seguridad de dichos archivos y carpetas.*

#### **Servidores Web Apache**

Si su sitio Web utiliza Apache, puede desactivar explícitamente la navegación por carpetas y archivos que comiencen por un guión bajo. Si sabe cómo modificar el archivo httpd.conf en el servidor Web Apache y dispone de permiso para hacerlo, puede utilizar la directiva DirectoryMatch para impedir que los visitantes vean los archivos contenidos en una carpeta que comience por un guión bajo.

Si no está seguro de cómo editar el archivo httpd.conf de Apache o no dispone de permiso para hacerlo, pida al administrador del sistema o a su proveedor de servicios Internet (ISP) que lo haga. Para obtener más información sobre la limitación del acceso a carpetas y archivos, y sobre otros temas de seguridad relacionados con el servidor Web Apache, consulte la documentación suministrada con el material de Apache.

#### **Servidores Web Microsoft IIS**

Para impedir el acceso de los usuarios no autorizados a las carpetas administrativas de Contribute en Microsoft® IIS, utilice listas de control de acceso (ACL) para evitar el acceso de lectura de usuarios no autenticados del sistema operativo y de clientes que conecten con IIS. Con el uso de ACL para restringir el acceso, sólo los usuarios debidamente autenticados podrán ver el contenido de la carpeta administrativa de Contribute. Los clientes Web anónimos u otros usuarios con acceso al servidor no podrán ver las carpetas administrativas ni su contenido.

*Nota: al configurar los permisos de las carpetas administrativas de Contribute, asegúrese de que Contribute tiene acceso de lectura y escritura a las carpetas administrativas y a los archivos que contienen. Contribute utiliza la configuración de estos archivos para aplicar la configuración de roles de los usuarios que conectan con el sitio.*

Además de asegurar las carpetas administrativas mediante los permisos y listas de control del acceso del sistema operativo, considere la posibilidad de utilizar UrlScan para mejorar la seguridad de los servidores Web IIS. UrlScan es una herramienta de seguridad proporcionada por Microsoft que filtra las solicitudes de entrada en el servidor basándose en reglas creadas por usted. Filtrar las solicitudes aumenta la seguridad del servidor, ya que garantiza que sólo se procesarán las solicitudes válidas.

Para obtener más información sobre la utilidad UrlScan, consulte el sitio Web de Microsoft: [www.microsoft.com](http://www.microsoft.com).

#### **Otros servidores Web**

Si utiliza un servidor Web de otro fabricante, consulte la documentación suministrada con el software de servidor Web para saber cómo impedir el acceso de los usuarios a determinadas carpetas y archivos.

### **Archivos especiales creados en el proceso de revisión de borradores**

El proceso de revisión de borradores permite enviar borradores a los usuarios para su autorización final antes de publicar las páginas en el sitio. Cuando se activa dicho proceso, Contribute crea una serie de carpetas y archivos que se utilizan para realizar un seguimiento de las páginas durante el proceso de autorización en colaboración. Aunque la activación de autorizaciones en el sitio Web no implica el mantenimiento del sitio ni otras tareas de planificación, tenga en cuenta las carpetas y archivos adicionales que Contribute crea para administrar el flujo de trabajo.

La siguiente figura muestra un ejemplo del envío de un archivo para su revisión y de la creación de archivos y carpetas cuando se envía a un usuario del sitio Web una página para que la revise.

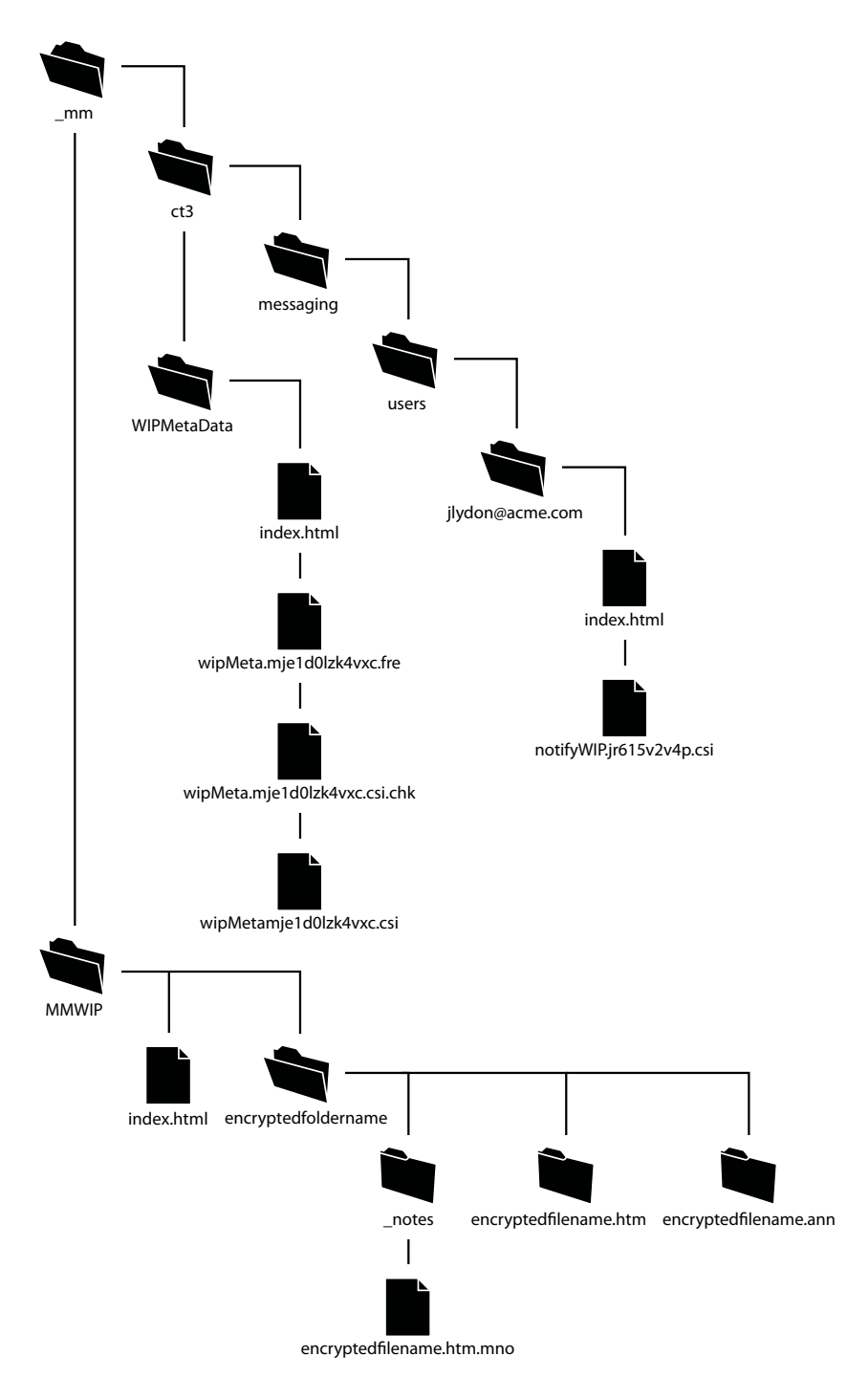

La figura anterior muestra las principales carpetas y archivos que se crean cuando se activa el proceso de revisión de borradores en un sitio determinado y cuando un usuario envía una página a revisar. Se crean las siguientes carpetas:

**\_mm/ct2004/messaging/users** Contiene una carpeta para cada usuario para el que se active el proceso de revisión de borradores. Cada carpeta de usuario se llena con una serie de archivos XML que identifican los borradores de los usuarios en el sistema. En el ejemplo anterior, el archivo notifyWIP.jr615v2v4p.csi indica que se ha enviado a uno o varios usuarios una notificación de una página que requiere revisión.

**WIPMetaData** Contiene una serie de archivos con el historial de borradores y el estado y la ubicación actuales del borrador en el proceso de revisión de borradores. Los archivos contenidos en esta carpeta contienen un archivo XML (wipMeta.mje1d0lzk4vxc.csi en este ejemplo) que señala los archivos en proceso de revisión de borradores y contiene información de contacto del remitente y el destinatario del borrador. Un archivo correspondiente con la extensión .fre indica que el archivo está disponible para revisar.

**MMWIP** Almacena los borradores en curso. Por cada archivo en proceso de revisión de borradores se genera un nombre de carpeta y un nombre de archivo aleatorios. En el ejemplo anterior, el nombre de archivo real es myPage.htm. Contribute genera el nombre de carpeta 8eba150d y el nombre de archivo 3629c837.htm.mno para representar el archivo a medida que va avanzando a través del proceso de revisión de borradores.

Cuando se utiliza el modo de anotación de revisión, se crea un archivo <nombre de archivo>.ann que contiene los comentarios. El nombre de archivo es el mismo que el del archivo HTML.

Cuando el destinatario de la página que requiere revisión elige visualizar la página, Contribute crea un archivo LCK de bloqueo de la página en el sitio y un archivo CHK de protección en la carpeta WIPMetaData. Estos archivos indican que el archivo está siendo utilizado por el destinatario y realizan un seguimiento de los cambios realizados en él.

Las extensiones de nombre de archivo (.mno y .csi) que utiliza el proceso de revisión de borradores ayudan a impedir que el servidor Web publique los borradores provisionales de las páginas Web y sus archivos de mensajería XML asociados. De esta forma se impide que los usuarios envíen por error un vínculo a un borrador de un archivo o que utilicen un navegador Web para ver archivos durante el proceso de revisión de borradores. Además, Contribute coloca una página de guarda en cada una de las carpetas que se utilizan para almacenar los archivos que deben revisarse. La página de guarda (denominada index.html en el ejemplo anterior) redirige a los usuarios a la página principal del sitio Web.

# <span id="page-18-1"></span><span id="page-18-0"></span>**Planificación de la estructura de sitio y la ruta de conexión de Contribute**

La conexión con un sitio Web que crea mediante Contribute determina el protocolo de red que debe utilizarse para tener acceso al sitio, la dirección Web (URL) del sitio y el grado de accesibilidad de la estructura del sitio para los contribuidores de contenido. Antes de crear una conexión con un sitio Web, piense detenidamente el modo en que los usuarios tendrán acceso al sitio y las áreas del sitio a las que necesitarán acceder.

# **Aspectos básicos de las rutas de conexión de Contribute**

Se define un sitio Web de Contribute al crear una conexión administrativa y seleccionar la carpeta del sitio Web con la que conectará. Todas las carpetas y subcarpetas de la carpeta a la que se conecta forman el sitio de Contribute.

Como administrador puede establecer una conexión con la carpeta raíz de un sitio Web si necesita tener acceso a todas las carpetas de dicho sitio. También puede establecer una conexión con una carpeta de nivel inferior, en función del acceso requerido por usted y sus usuarios.

*Adobe recomienda crear una conexión en la raíz del sitio Web (por ejemplo, www.mysite.com/intranet/) y utilizar la configuración de permisos de Contribute para limitar el acceso de los usuarios a determinadas carpetas del sitio.* 

Como alternativa a la creación de una conexión de sitio Web para todos los usuarios, puede crear conexiones independientes para distintas partes del sitio Web. Por ejemplo:

- conexión1: www.mysite.com/intranet/marketing
- conexión2: www.mysite.com/intranet/finance

También es posible crear rutas de conexión *solapadas*. Esto ocurre si se crea una conexión de sitio Web a una carpeta y se crea a continuación otra conexión de sitio Web en un nivel inferior, a una carpeta contenida en la primera conexión de sitio Web. Por ejemplo:

- conexión1: www.mysite.com/intranet/
- conexión2: www.mysite.com/intranet/marketing

En este caso, las rutas de conexión se solapan y la segunda conexión es un *sitio Web secundario* de la primera conexión, que es el *sitio Webprincipal*.

*Si se crean sitios secundarios, Adobe recomienda hacer que los usuarios conectados a un sitio principal también se conecten a los sitios secundarios.* 

Al crear conexiones de sitios Web a distintas partes del sitio Web, es importante recordar que cada conexión de sitio Web representa un sitio Web de Contribute. Así, el sitio Web completo puede constar de varios sitios Web (tantos como conexiones cree). Los usuarios que se conecten a cada sitio Web sólo pueden editar páginas y enviar borradores para revisar en su sitio Web.

Esto es una forma válida de configurar conexiones en Contribute. Sólo requiere un análisis minucioso.

# **Aspectos básicos de los sitios secundarios y las conexiones de sitio Web solapadas**

Se produce una conexión de sitio Web solapada cuando se crea una conexión de sitio Web a una carpeta del sitio Web y después se crea otra conexión de sitio Web a una carpeta contenida en la conexión de sitio Web original. Por ejemplo:

- conexión1: www.mysite.com/intranet/
- conexión2: www.mysite.com/intranet/marketing

La primera conexión, que está en un nivel superior, es el *sitio Web principal*, y la segunda conexión, que está en un nivel inferior, es el *sitio Web secundario*.

Los sitios Web secundarios no heredan del sitio Web principal. Esto incluye la configuración administrativa, los roles, las plantillas y otros activos. Cada conexión de sitio Web es su propio sitio Web individual y no está relacionada con ninguna otra conexión de sitio Web que cree.

Si hay conexiones de sitio Web solapadas, el sitio Web de nivel inferior que contenga la página que un usuario está editando o viendo tiene prioridad para la configuración administrativa y los roles, el proceso de revisión de borradores, las plantillas y otros activos.

Por ejemplo, considere el sitio Web de marketing (www.mysite.com/intranet/marketing), que es un sitio secundario del sitio Web de la intranet (www.mysite.com/intranet/). Cuando un usuario edita una página en el sitio Web de marketing, se aplican la configuración y los roles para esa conexión y el usuario sólo puede enviar un borrador para revisión a otros usuarios conectados a ese sitio Web y sólo tiene acceso a las plantillas y los activos compartidos para ese sitio Web.

*Si se crean conexiones de sitio Web solapadas, Adobe recomienda hacer que los usuarios conectados a un sitio principal también se conecten a los sitios secundarios.* 

#### **Aspectos básicos de la configuración administrativa y los roles en sitios Web solapados**

Contribute crea una carpeta de administración especial (denominada \_mm) que contiene un archivo de configuración compartida en cada sitio Web con el que cree una conexión. El archivo de configuración compartida contiene información sobre cada rol que defina, incluido el rol de administrador y cualquier permiso que defina para todo el sitio.

Al establecer conexiones de sitio Web solapadas, puede tener usuarios con varias conexiones a distintas partes del sitio Web. Cuando esos usuarios editan una página, se aplica a la página y al usuario el archivo de configuración para la conexión de sitio Web de nivel inferior.

Por ejemplo, considere un usuario con las siguientes conexiones:

- conexión1: www.mysite.com/intranet/
- conexión2: www.mysite.com/intranet/marketing

Técnicamente, una página en la carpeta marketing (por ejemplo, marketinganalysis.htm), forma parte de los dos sitios Web a los que el usuario está conectado. Pero como hay dos conexiones independientes y, por tanto, dos sitios Web independientes, hay dos carpetas administrativas distintas. Cuando el usuario edita el archivo marketinganalysis.htm, se aplican los roles y la configuración del sitio Web de nivel inferior; en este ejemplo, www.mysite.com/intranet/marketing.

Ahora suponga que el mismo usuario edita un archivo de la carpeta intranet/marketing/contacts y que no tiene una conexión de sitio Web a esa carpeta. El usuario puede seguir editando páginas de esa carpeta, ya que forma parte del sitio Web de marketing, pero no tiene una conexión independiente a esa carpeta, por lo que no es un sitio Web independiente. En este caso también se aplica la configuración para www.mysite.com/intranet/marketing, ya que es la conexión de sitio Web de nivel inferior en la ruta a la página que está editando el usuario.

#### **Aspectos básicos del proceso de revisión de borradores en sitios Web solapados**

Al enviar borradores a revisión, la lista de posibles revisores está formada por los usuarios conectados al sitio Web. Y el borrador que envíe a revisión se coloca temporalmente en la raíz del sitio Web (es decir, la raíz de la conexión de sitio Web de Contribute).

*Para evitar posibles problemas con el proceso de revisión de borradores, los usuarios conectados a sitios Web que tienen sitios Web secundarios también se podrán conectar a todos los sitios Web secundarios.*

Si tiene sitios solapados, es posible que el proceso de revisión de borradores no funcione de la manera esperada (en función de las conexiones de sitio Web):

**1** Es posible que no pueda enviar a usuarios a los que esperaba poder enviar.

Por ejemplo, considere las siguientes conexiones de sitio Web:

- Conexión del Usuario 1: www.mysite.com/intranet/
- Conexión del Usuario 2: www.mysite.com/intranet/marketing

Si el Usuario 1 edita una página de la carpeta marketing y después hace clic en Enviar a revisión, la lista de posibles revisores está formada por los usuarios conectados al mismo sitio Web que el Usuario 1 (www.mysite.com/intranet/). En este caso, el Usuario 1 no podría enviar al Usuario 2, que pertenece al sitio Web de marketing.

Ahora suponga que el Usuario 1 tiene conexiones de sitio Web a ambos sitios (www.mysite.com/intranet/ y www.mysite.com/intranet/marketing) y que el Usuario 2 sólo tiene una conexión al sitio Web de marketing (www.mysite.com/intranet/marketing). Si el Usuario 1 edita una página de la carpeta marketing y después hace clic en Enviar a revisión, la lista de posibles revisores está formada por los usuarios conectados al sitio Web de nivel inferior del Usuario 1 (www.mysite.com/intranet/marketing). En este caso, el Usuario 1 puede enviar el borrador al Usuario 2.

**2** Es posible que los revisores no reciban borradores.

Considere las mismas conexiones de sitio Web del ejemplo anterior:

- Conexión del Usuario 1: www.mysite.com/intranet/
- Conexión del Usuario 2: www.mysite.com/intranet/marketing

Si el Usuario 1 edita una página de la carpeta marketing y después hace clic en Enviar a revisión, la lista de posibles revisores está formada por los usuarios conectados al mismo sitio Web que el Usuario 1 (www.mysite.com/intranet/).

Si ambos sitios Web tienen un grupo con el mismo nombre, Redactor, el Usuario 1 podría enviar el borrador al grupo Redactor de www.mysite.com/intranet/ pensando que se lo está enviando al grupo Redactor del sitio Web de marketing. En este caso, el grupo Redactor de marketing no recibirá el borrador de Usuario 1.

**3** Los revisores no podrán realizar ninguna acción en un borrador.

Considere las siguientes conexiones de sitio Web:

- Conexión del Usuario 1: www.mysite.com/intranet/
- Conexiones del Usuario 2: www.mysite.com/intranet/ y www.mysite.com/intranet/marketing

Suponga que el Usuario 1 edita una página de la carpeta marketing y se la envía al Usuario 2 para que la revise. El borrador para revisión se coloca temporalmente en el sitio Web, en la raíz de la conexión de sitio Web del Usuario 1 (www.mysite.com/intranet/). (Recuerde, el Usuario 1 no tiene una conexión de sitio Web con el sitio Web de marketing.) Cuando el Usuario 2 recibe el borrador, hay un conflicto porque el Usuario 2 tiene conexiones de sitio Web con el sitio en el que se colocó el borrador para revisión y también con el sitio Web que contiene la página original.

En este caso, Contribute tiene un conflicto sobre cómo procesar el borrador para revisión, ya que espera que dicho borrador esté en la misma carpeta que la página original. A causa de este conflicto, el Usuario 2 puede enviar el borrador para revisión o sólo eliminar el borrador. El Usuario 2 no puede editar ni publicar el borrador para revisión.

#### **Aspectos básicos de las plantillas, los activos compartidos y las imágenes en sitios Web solapados**

Las plantillas de Contribute residen en una carpeta denominada Templates en la carpeta raíz de cada conexión de sitio Web (por ejemplo, */Templates/contactPage.dwt*). Los activos compartidos y las imágenes también se almacenan por separado para cada sitio Web y están disponibles para los usuarios en función del rol que les haya asignado el administrador del sitio Web.

Si tiene conexiones de sitio Web solapadas en el sitio Web, puede tener usuarios con varias conexiones a distintas partes del sitio Web. Cuando estos usuarios editan una página, acceden a las plantillas y a los activos compartidos para la conexión de sitio Web de nivel inferior para la página y el usuario.

Debe pensar dónde va a colocar las plantillas, los activos compartidos y las imágenes. Por ejemplo, si coloca el logotipo de la compañía en la raíz del sitio Web de la intranet (www.mysite.com/intranet/), los usuarios que sólo tengan conexiones al sitio Web de marketing (www.mysite.com/intranet/marketing) no podrán acceder al logotipo.

# **Aspectos básicos de los tipos de conexión de red de Contribute**

Contribute le permite conectarse a sitios Web mediante varios tipos de conexión de red. El tipo de conexión que elija dependerá de la infraestructura del sitio Web. Por ejemplo, si implementa Contribute para actualizar el sitio de intranet de un grupo de trabajo, en la mayoría de los casos puede utilizar una conexión de red de área local. Sin embargo, si el alojamiento del sitio se realiza a través de un ISP u otro recurso externo, quizás sea necesario utilizar una conexión FTP, SFTP o WebDAV.

#### **Redes de área local**

Cuando se utiliza Contribute para conectar con un servidor Web a través de un área local, el servidor Web debe ser visible para la red local. Contribute puede utilizarse también con servidores de red privada virtual (VPN) para garantizar que todas las transmisiones de archivos tienen lugar detrás de un cortafuegos. Si el servidor Web no es visible en la red local, puede crear una conexión FTP con Contribute para trabajar con el sitio Web (si el servidor con el que está creando una conexión tiene instalado un servidor FTP).

Si desea asegurarse de que está introduciendo la ruta de red correcta, haga clic en Examinar en el Asistente de conexión para localizar y seleccionar la carpeta de red. Si la ruta a la carpeta es correcta pero Contribute sigue sin poder crear una conexión, compruebe que la carpeta tiene los permisos adecuados de lectura y escritura.

*Dependiendo de la configuración del servidor con el que se conecte, quizás no pueda ver la ruta completa a la carpeta del sitio Web. Si no puede conectar con el servidor, asegúrese de que está utilizando una ruta completamente válida.*

Para aprender a comprobar los permisos de carpetas y de red del servidor, consulte la documentación suministrada con el sistema operativo del servidor.

#### **Protocolo de transferencia de archivos (FTP)**

Si los usuarios acceden al sitio Web mediante FTP, asegúrese de que la carpeta tiene activados los privilegios de eliminación, sobrescritura y cambio de nombre. Cuando se utiliza FTP anónimo, estas opciones suelen desactivarse de forma predeterminada para que los usuarios no puedan actualizar páginas ni añadir páginas nuevas al sitio Web.

*Si va a utilizar FTP para conectar con un sitio Web, Adobe recomienda utilizar SFTP. Además de proporcionar una conexión segura durante la transferencia de archivos entre Contribute y el sitio Web, SFTP es un protocolo de conexión más fiable.*

Cuando se crea una conexión FTP, Contribute intenta detectar automáticamente la ruta FTP y comprueba que la carpeta FTP es la misma que la que contiene los archivos del sitio Web. Si las rutas de carpeta no coinciden, Contribute no puede escribir en la página que muestra el navegador y le pide que introduzca la ruta correcta.

Si desea asegurarse de que está introduciendo la ruta FTP correcta, haga clic en Examinar en el Asistente de conexión para localizar y seleccionar la carpeta FTP. Si la ruta a la carpeta es correcta pero Contribute sigue sin poder crear una conexión, compruebe que la carpeta tiene los permisos adecuados de lectura, escritura y modificación para el usuario. Si está creando una cuenta FTP anónima, el servidor se debe configurar para admitir permisos de eliminación, cambio de nombre y sobrescritura para el usuario anónimo. En ocasiones, los permisos de archivos en servidores UNIX pueden estar configurados de forma que impidan el funcionamiento de Contribute, especialmente si el servidor se duplica como un servidor de archivos. Para obtener más información, consulte Setting up a site connection in Contribute (Configuración de una conexión con un sitio en Contribute) en el Centro de soporte de Contribute.

Para comprobar si el FTP se ha configurado correctamente para un usuario final, puede transferir una página Web de prueba al servidor. A continuación, utilizando la configuración de inicio de sesión que proporciona al usuario, intente ver la página en un navegador.

#### **FTP seguro**

SFTP es una versión segura del protocolo FTP. Al igual que SSH, SFTP evita que usuarios no autorizados obtengan acceso a la contraseña y a la información de usuario que se envía sin cifrar a través de Internet.

El FTP estándar envía el ID de usuario y la contraseña como texto no cifrado, de forma que cualquiera puede controlar sus datos de FTP para ver su ID de usuario y contraseña, así como los datos que se transmiten. Con SFTP, todo lo que transmita estará cifrado y, por lo tanto, protegido de un posible control por parte de intrusos.

Adobe recomienda utilizar SFTP no sólo porque es más seguro, sino también porque es un protocolo más robusto que ofrece un rendimiento más fiable. A continuación se describen los motivos por los que SFTP es un protocolo mejor:

- Es un protocolo más estricto que FTP
- Admite funcionalidad que FTP no admite
- Es más eficiente que FTP
- No entra en conflicto con cortafuegos, servidores proxy ni enrutadores
- Proporciona una conexión segura para la transferencia de archivos

Para utilizar SFTP con Contribute, debe tener instalado un servidor SFTP. No puede utilizar un servidor FTP estándar y seleccionar SFTP como tipo de conexión en Contribute, pues se producirá un error de conexión. Debe tener además Secure Shell 2 (SSH2) activado en el servidor. Contribute proporciona SFTP únicamente en conexiones de red protegidas por SSH2.

Para obtener más información sobre SFTP, consulte la documentación suministrada con el sistema operativo del servidor y el servidor SFTP. Para obtener más información sobre SSH2, consulte el sitio Web de SSH Communications Security en [www.ssh.com.](http://www.ssh.com)

*Nota: Contribute sólo admite la autenticación basada en contraseñas. No se admiten otros métodos de autenticación como la autenticación basada en certificados, claves públicas y Kerberos.*

#### **Permisos de archivos de FTP y SFTP**

Normalmente, los servidores FTP se configuran de forma que cuando crean (o escriben) un nuevo archivo, los permisos creados para el archivo conceden a la persona que carga el archivo permisos de lectura y escritura, y acceso de sólo lectura a los miembros del grupo de permisos.

En el caso de Contribute, este proceso puede suponer un problema cuando otro usuario intenta editar una página. Contribute puede leer el archivo, pero cuando intenta copiar el archivo actualizado de nuevo en el servidor Web, los permisos de archivo del servidor FTP impiden que Contribute escriba el nuevo archivo.

Al configurar el servidor FTP para que funcione con Contribute, asegúrese de que configura los permisos de archivo que el servidor FTP crea para los nuevos archivos de forma que los miembros del grupo de permisos puedan leer y escribir el archivo. Este problema suele ocurrir en los servidores UNIX. Establezca los permisos de los archivos en umask 664, que proporciona acceso de lectura y escritura al propietario del archivo (la persona que lo creó) y al grupo de permisos (incluidos los usuarios que necesitan conectar con el sitio Web para actualizar el archivo).

#### **WebDAV**

Creación y control de versiones distribuidos en Web (WebDAV) consiste en una serie de extensiones del protocolo HTTP que permite a los usuarios colaborar en la actualización y administración de archivos en un sitio Web. Una de las principales características del protocolo WebDAV es el bloqueo de archivos. Los usuarios que se conectan a un sitio activado para WebDAV bloquean los archivos cuando los abren para editarlos. De esta forma se evita que un usuario del mismo sitio Web sobrescriba los cambios realizados por otro usuario.

Para utilizar Contribute con un sitio activado para WebDAV, debe utilizar un servidor WebDAV que admita *bloqueos de escritura exclusiva*. Los bloqueos de escritura exclusiva garantizan que sólo el propietario del bloqueo (la persona que ha abierto el archivo para editarlo) puede sobrescribir el archivo.

*Nota: algunos servidores WebDAV admiten bloqueos de escritura compartida, que permiten que dos o más usuarios colaboren simultáneamente en una página Web. Contribute no admite bloqueos de escritura compartida. Si un usuario abre una página utilizando Contribute en un sitio activado para WebDAV con bloqueos de escritura compartida, Contribute sólo abre el archivo si puede crear un bloqueo exclusivo. Si hay otro usuario editando el archivo, Contribute informa al usuario de que el archivo no puede editarse.*

Al crear una conexión con un sitio activado para WebDAV, debe proporcionar un URL específico para WebDAV. Puede ser un número de puerto específico utilizado por el sitio WebDAV.

Por ejemplo, suponga que la URL de su sitio es:

www.mysite.com/

La URL WebDAV podría ser:

www.mysite.com:81/

Al añadir el número de puerto 81 al nombre de dominio del sitio, se especifica la dirección de red que utiliza WebDAV.

Los sitios activados para WebDAV suelen tener sus propios requisitos de nombre de usuario y contraseña. Puede crearlos de forma individual o crear un nombre de usuario y una contraseña de grupo.

Cuando cree una conexión con un sitio WebDAV, no debe mezclar los tipos de conexión (por ejemplo, FTP con WebDAV o red de área local con WebDAV). Debe utilizar únicamente el tipo de conexión WebDAV. Cuando crea una conexión con un sitio Web a través de una red de área local, una conexión FTP o SFTP, Contribute utiliza su propio mecanismo de bloqueo de archivos para evitar que los usuarios sobrescriban los archivos de los demás usuarios. Las conexiones de Contribute que utilizan estos tipos de conexión no pueden detectar los archivos bloqueados con bloqueos WebDAV, por lo que podrían abrir por error un archivo que se estuviera editando a través de una conexión activada para WebDAV.

#### **Para evitar que los usuarios configuren otros tipos de conexión con un sitio activado para WebDAV, siga uno de estos procedimientos:**

- Comunique a los usuarios que están creando conexiones que sólo deberían utilizar el tipo de conexión WebDAV con sitios activados para WebDAV.
- Envíe una clave de conexión que permita el uso de WebDAV únicamente a los usuarios que conecten con el sitio.
- Restrinja el acceso de red de área local, FTP o SFTP al servidor que aloja el sitio activado para WebDAV.

Para obtener más información sobre WebDAV, consulte el sitio Web de recursos WebDAV, [www.webdav.org](http://www.webdav.org).

### **Rutas de red y direcciones Web (URL)**

Cuando cree una conexión con el sitio Web, Contribute le pedirá que proporcione la dirección Web (URL) del sitio y la información de conexión de red del servidor, así como la carpeta donde se almacena el sitio Web. Tanto la dirección Web como la ruta de red deben dirigir a la misma carpeta del sitio Web.

Contribute también admite sitios Web configurados con el sistema de control de versiones Subversion. Al crear una conexión con sitios Web aptos para Subversion, debe activar la opción de conexión de Subversion y proporcionar los detalles del servidor. Para obtener más información, consulte "Uso de Subversion con Contribute" en la Ayuda de Contribute.

Por ejemplo, suponga que el sitio Web se encuentra en la siguiente ruta de directorio:

\\MyServer\wwwroot\sites\MySite

Y la dirección Web correspondiente para este sitio es:

www.MyServer.com/sites/MySite

Cuando cree la conexión, debe introducir estos valores correctamente para que se dirijan a la misma carpeta.

Para garantizar que la carpeta del sitio Web y la carpeta de red (o la carpeta FTP en el caso de FTP y SFTP) son la misma, Contribute carga un archivo temporal utilizando la información de ruta proporcionada. Contribute intenta leer el archivo temporal a través de HTTP utilizando la dirección Web que usted facilite. Si Contribute consigue localizar el archivo temporal, las rutas coincidirán y Contribute creará la conexión. Si las rutas no coinciden, Contribute le pedirá de nuevo la ruta correcta.

*Nota: si los usuarios van a utilizar FTP para conectar con la carpeta de un sitio Web en la carpeta Servidor FTP, debe proporcionar una ruta absoluta a la carpeta.* 

# <span id="page-25-1"></span><span id="page-25-0"></span>**Instalación de Contribute y creación de una conexión administrativa**

Después de planificar la infraestructura del sitio Web y configurar los permisos adecuados de lectura, escritura y modificación en el servidor y en la red, debe instalar una copia de Contribute y crear una conexión administrativa de Contribute con el sitio Web.

*Nota: puede crear todas las conexiones administrativas que necesite, en función del número de sitios y sitios secundarios que tenga que establecer.*

Instale Contribute y, a continuación, recopile la información que necesita para conectarse (consulte ["Preparación para](#page-25-2)  [conectar con un sitio Web" en la página 23\)](#page-25-2) y establezca la conexión administrativa (consulte ["Creación de una](#page-26-0)  [conexión con un sitio Web de Contribute" en la página 24\)](#page-26-0).

### <span id="page-25-2"></span>**Preparación para conectar con un sitio Web**

Antes de comenzar, deberá recabar la siguiente información:

**1** Su nombre de usuario y dirección de correo electrónico

El nombre de usuario y la dirección de correo electrónico identifican a los usuarios y las páginas Web en las que trabajan. Contribute impide que varios usuarios editen simultáneamente la misma página Web. (Contribute utiliza un sistema muy semejante al sistema de desprotección/protección de Dreamweaver para evitar conflictos de edición.)

*Si dispone de varias copias de Contribute, utilice un nombre de usuario distinto para cada copia. Por ejemplo, Marta(portátil) y Marta(Mac). Si se utiliza el mismo nombre de usuario pueden surgir problemas al anular protecciones realizadas en el otro equipo.*

**2** Dirección Web (URL) del sitio Web

Un URL (Uniform Resource Locator: localizador uniforme de recursos) de un sitio Web es su dirección en Internet o en la intranet de una organización. Los URL de sitios Web normalmente tienen el siguiente formato:

http://www.mysite.com/

**3** La ruta de red del sitio Web (para conectar con redes locales)

La ruta de red es la ubicación del sitio Web dentro de la red local de su organización. La ruta de red incluye el nombre del servidor en el que está almacenado el sitio Web y la ruta de directorios para los archivos del sitio Web en dicho servidor. Por ejemplo, su ruta de red podría ser \\mycomputer\wwwroot\ (Windows) o afp://server:volume): (Macintosh).

*Nota: si utiliza Mac OS X*® *y desea crear una conexión con LAN, compruebe previamente que monta en el escritorio de su PC el volumen de red del servidor en el que desea crear la conexión. En el Finder, seleccione Ir > Conectar con servidor para montar la red con la que desea conectarse.* 

**4** La información de conexión de FTP o SFTP

FTP ofrece un modo seguro de transferir archivos a un servidor Web local o remoto. Si va a conectar con el sitio Web desde una ubicación remota (por ejemplo, mediante telecomunicación desde casa u otra oficina), puede que tenga que conectar con el sitio Web a través de FTP para transferir archivos desde una ubicación remota a través de Internet hasta el sitio Web (por ejemplo, si no dispone de conexión de red local con el sitio Web).

Si usted o sus usuarios van a conectar con el sitio Web mediante FTP o SFTP, deberá conocer la dirección del servidor FTP, además del nombre de usuario y la contraseña para conectar con el servidor FTP. Por ejemplo, la dirección de su servidor FTP podría ser ftp.mysite.com.

*Nota: en el caso de los sitios Web administrados por Contribute Publishing Server (CPS), debe pedir a los usuarios que utilicen su propia información de cuenta de FTP o SFTP para conectar con el sitio Web. Para obtener más información, consulte ["Aspectos básicos del acceso de servidor para conectarse a sitios Web administrados con CPS"](#page-15-0)  [en la página 13](#page-15-0).*

**5** Información del servidor de Subversion

Subversion es un sistema de control de versiones de código abierto de terceros. Puede usar Subversion para realizar un seguimiento de los cambios en el sitio Web. El servidor de Subversion actúa como un repositorio de páginas Web cuando se integra en Contribute. Se pueden recuperar del servidor todas las versiones de páginas publicadas, además de información como el número de versión, la fecha, el autor y los comentarios.

Al conectar con un sitio Web apto para Subversion, debe activar la opción de conexión de Subversion y proporcionar los detalles del servidor. Los detalles del servidor de Subversion incluyen información como el protocolo, la dirección del servidor, la ruta de acceso al repositorio y el puerto de servidor si es distinto del valor predeterminado. Introduzca su nombre de usuario y contraseña. También puede dejar los campos en blanco, pero sólo si Subversion acepta el inicio de sesión de usuario anónimo. Para obtener más información, consulte "Uso de Subversion con Contribute" en la Ayuda de Contribute.

#### **Más temas de ayuda**

["Creación de una conexión con un sitio Web de Contribute" en la página 24](#page-26-0)

### <span id="page-26-1"></span><span id="page-26-0"></span>**Creación de una conexión con un sitio Web de Contribute**

El Asistente de conexión de Contribute le guía a través del proceso de creación de una conexión con un sitio Web y le solicita la información necesaria para establecer dicha conexión.

*Nota: si utiliza un Macintosh y tiene una cuenta .Mac, puede crear fácilmente una conexión con dicha cuenta. En el Asistente de conexión, active la casilla de verificación .Mac. Para obtener información sobre la selección de una carpeta para conectar con el sitio Web .Mac, consulte la Ayuda de Contribute.*

#### **Para crear una conexión con un sitio Web:**

**1** Inicie Contribute.

**2** Seleccione Edición > Mis conexiones (Windows) o Contribute > Mis conexiones (Macintosh).

Aparecerá el cuadro de diálogo Mis conexiones. Las opciones de este cuadro de diálogo le permiten crear y administrar las conexiones con Contribute.

**3** Haga clic en Crear.

Aparecerá el Asistente de conexión.

El asistente de conexión le guía a través del proceso de configuración de una nueva conexión con un sitio Web. Cuando termine cada pantalla del asistente, haga clic en Siguiente (Windows) o en Continuar (Macintosh) para pasar a la pantalla siguiente.

**4** Si es preciso, haga clic en Atrás para regresar a una pantalla anterior.

*Si necesita más información para completar una pantalla, haga clic en el botón Ayuda.*

**5** En la pantalla Resumen, revise la configuración de conexión para comprobar si es correcta y haga clic en Listo (Windows) o Finalizar (Macintosh) para completar la conexión.

Contribute creará una conexión con el sitio Web.

Una vez que Contribute haya creado una conexión con el sitio Web, se cerrará el Asistente de conexión y aparecerá la página principal del sitio Web en el navegador de Contribute.

# <span id="page-27-1"></span><span id="page-27-0"></span>**Instalación de Contribute Publishing Server (opcional)**

Los instaladores de Contribute Publishing Server (CPS) ofrecen dos opciones para instalar CPS, en función del entorno de servidor:

- La Instalación sencilla es para sistemas que aún no tienen un servidor de aplicaciones Java instalado. Esta instalación incluye un entorno de tiempo de ejecución Java (JRE) y un servidor JRun 4 para utilizarlos con CPS. Para obtener más información, consulte ["Instalación de Contribute Publishing Server con la opción de Instalación](#page-28-0)  [sencilla" en la página 26](#page-28-0).
- La Instalación de archivo WAR es para sistemas que ya tienen un servidor de aplicaciones Java instalado. Para obtener más información, consulte ["Instalación de Contribute Publishing Server con la opción de Instalación de](#page-29-0)  [archivo WAR" en la página 27](#page-29-0).

Si la plataforma no tiene un instalador, puede descargar un archivo WAR y los archivos de datos asociados y, a continuación, seguir el proceso de Instalación de archivo WAR para instalar CPS.

*Nota: si la plataforma no tiene un instalador y necesita realizar la instalación de archivo WAR pero no tiene un servidor de aplicaciones Java, puede descargar una versión de prueba del servidor JRun 4 con una licencia de capacidades limitadas. Para obtener más información, visite el sitio Web de Adobe en [www.adobe.com](http://www.adobe.com)*

# **Requisitos de software**

Contribute Publishing Server (CPS) es una aplicación Web J2EE que puede instalar como un archivo WAR (archivo de aplicación Web) en cualquier servidor de aplicaciones Java compatible.

Tiene la opción de instalar CPS como un servidor de aplicaciones Java integrado que incluya Adobe® JRun™ 4.0, o como un archivo WAR implementado en un servidor de aplicaciones Java existente.

Instale CPS en su propio servidor, en una red protegida por cortafuegos. Cuando se utiliza el servicio Directorio de usuarios, CPS almacena la información para autenticar el acceso de los usuarios a los servidores Web de su entorno informático. Por este motivo, siga los procedimientos de seguridad adecuados para cualquier otro servidor de aplicaciones que instale en su infraestructura.

Para obtener una lista de las configuraciones mínimas de hardware y software necesarias para utilizar CPS correctamente, consulte [www.adobe.com/go/learn\\_ct\\_systemreqs\\_es](http://www.adobe.com/go/learn_ct_systemreqs_es).

# <span id="page-28-0"></span>**Instalación de Contribute Publishing Server con la opción de Instalación sencilla**

La Instalación sencilla de CPS permite instalar un servidor de aplicaciones Java preconfigurado que incluye CPS. Se recomienda esta instalación si no hay un servidor de aplicaciones Java instalado.

#### **Para instalar CPS con la opción de Instalación sencilla (Windows):**

- **1** Descargue el archivo de instalación.
- **2** Haga doble clic en el archivo para iniciar el instalador.
- **3** Lea y acepte el contrato de licencia para continuar con la instalación.
- **4** En la pantalla Método de instalación, seleccione la opción Instalación sencilla.
- **5** Acepte la ubicación de instalación predeterminada o haga clic en Elegir para seleccionar otra ubicación.
	- La ubicación predeterminada es: C:/Archivos de programa/Macromedia/Contribute Publishing Server
- **6** Cuando se le pregunte, introduzca una contraseña administrativa para restringir el acceso a la consola de CPS.

*Esta contraseña no es la misma que se utiliza para proteger el rol de administrador de Contribute, por lo que es recomendable anotarla.* 

**7** Revise la pantalla Resumen y haga clic en Instalar cuando esté preparado para iniciar la instalación.

El instalador escribirá carpetas y archivos en la carpeta de instalación. CPS se instala como un servicio de Windows y se inicia automáticamente.

*Nota: el directorio Contribute Publishing Server/jrun4 contiene el servidor de aplicaciones JRun 4 y una versión implementada de CPS.* 

**8** En la pantalla Instalación completada, haga clic en Listo para cerrar la ventana del instalador.

Se inicia la consola de CPS en un navegador. Es probable que el navegador muestre una advertencia de seguridad, ya que el instalador de CPS creó un certificado con autofirma para el servidor. El certificado se utiliza para crear una conexión segura; los certificados con autofirma no son comprobados por terceros, por lo que siempre tendrá que aceptarlos.

*Nota: la consola de CPS requiere tener Adobe Flash Player 7 instalado en el equipo.* 

**9** Acepte el certificado.

*Es posible que desee aceptar de forma permanente el certificado (si puede). De no hacerlo, se le pedirá que acepte el certificado cada vez que inicie la consola de CPS.*

Aparecerá el cuadro de diálogo de conexión de consola de CPS.

**10** Introduzca la contraseña que creó durante el proceso de instalación.

Aparecerá la consola de CPS para que configure CPS. Para obtener más información, consulte ["Configuración de](#page-42-1)  [Contribute Publishing Server \(sólo CPS\)" en la página 40.](#page-42-1)

*En el futuro podrá acceder a la consola de CPS seleccionando Inicio > Programas > Macromedia > Macromedia Contribute Publishing Server > Administer Macromedia Publishing Server.*

#### **Para instalar CPS con la opción de Instalación sencilla (Unix):**

- **1** Descargue el archivo de instalación.
- **2** En el indicador de comando, introduzca el siguiente comando para establecer permisos de ejecución para el script de shell de instalación de JRun:

chmod +x cps-linux.bin

*Nota: si va a instalar en la plataforma Solaris*™*, escriba solaris en lugar de linux en el comando.*

**3** Introduzca el siguiente comando para ejecutar el script de instalación de JRun:

sh ./cps-linux.bin

*Nota: si va a realizar la instalación en la plataforma Solaris, escriba solaris en lugar de linux en el comando.*

El instalador extrae los archivos de instalación y después ejecuta el script de instalación.

- **4** Lea las pantallas del contrato de licencia y acepte el contrato para continuar con la instalación.
- **5** En la pantalla Método de instalación, seleccione la opción Instalación sencilla.
- **6** En la pantalla Carpeta de instalación, acepte la ubicación de instalación predeterminada o introduzca una ubicación distinta.
- **7** En la pantalla Contraseña de administrador, introduzca una contraseña administrativa para restringir el acceso a la consola de CPS.

*Esta contraseña no es la misma que se utiliza para proteger el rol de administrador de Contribute, por lo que es recomendable anotarla.* 

**8** Revise la pantalla Resumen y presione Intro cuando esté preparado para iniciar la instalación.

Cuando finalice la ejecución del instalador, la pantalla Instalación completada muestra una lista de scripts que puede utilizar para iniciar y detener CPS.

- **9** Presione Intro para salir del instalador y vaya a la carpeta de instalación.
- **10** Introduzca el siguiente comando para iniciar CPS:
	- sh ./bin/startCPS.sh

Cuando vea el mensaje Server contribute-wps ready, significa que el servidor se ha iniciado.

**11** Ya está preparado para conectarse a la consola de CPS y configurar CPS.

Para obtener más información, consulte ["Configuración de Contribute Publishing Server \(sólo CPS\)" en la](#page-42-1)  [página 40.](#page-42-1)

# <span id="page-29-0"></span>**Instalación de Contribute Publishing Server con la opción de Instalación de archivo WAR**

Use la Instalación de archivo WAR para CPS si su equipo ya ejecuta un servidor de aplicaciones J2EE o si no hay un instalador de Instalación sencilla para su plataforma.

*Nota: si la plataforma no tiene un instalador y necesita realizar la instalación de archivo WAR pero no tiene un servidor de aplicaciones Java, puede descargar una versión de prueba del servidor JRun 4 con una licencia de capacidades limitadas. Para obtener más información, visite el sitio Web de Adobe en [www.adobe.com](http://www.adobe.com).*

El proceso de instalación de archivo WAR consta de los siguientes pasos:

**1** Generar el archivo WAR.

En este paso se utiliza un instalador para generar el archivo WAR y configurar las ubicaciones de archivos de CPS.

*Nota: si no hay un instalador para su plataforma, puede descargar el archivo zip que contiene el archivo WAR y los archivos de datos asociados. En este caso, puede omitir el paso de generar el archivo WAR y continuar con el siguiente paso para implementar el archivo WAR.*

**2** Implementar el archivo WAR.

Una vez generado el archivo WAR, puede implementarlo.

#### **Generación del archivo WAR mediante un instalador**

El primer paso en la Instalación de archivo WAR para CPS consiste en utilizar un instalador para generar un archivo WAR y los archivos de datos asociados en una estructura de directorios. El instalador también configura los archivos WAR para que hagan referencia a los archivos de datos instalados.

*Nota: si desea modificar la ubicación de estos archivos de datos, podrá hacerlo más tarde, después de generar e implementar el archivo WAR.*

#### **Para utilizar el instalador de CPS para generar un archivo WAR (Windows):**

- **1** Descargue el instalador.
- **2** Haga doble clic en el archivo para iniciar el instalador.
- **3** Lea y acepte el contrato de licencia para continuar con la instalación.
- **4** En la ventana Método de instalación, seleccione la opción de instalación de archivo WAR.
- **5** Acepte la ubicación de instalación predeterminada o haga clic en Elegir para seleccionar otra ubicación. La ubicación predeterminada es: C:/Archivos de programa/Macromedia/Contribute Publishing Server.
- **6** Cuando se le pregunte, introduzca una contraseña administrativa para restringir el acceso a la consola de CPS.

*Esta contraseña no es la misma que se utiliza para proteger el rol de administrador de Contribute, por lo que es recomendable anotarla.* 

**7** Tras revisar la pantalla Resumen, haga clic en Cerrar.

El instalador crea una estructura de directorios que incluye un archivo WAR y los archivos de datos asociados.

**8** Ya está preparado para implementar el archivo WAR.

#### **Para utilizar el instalador de CPS para generar un archivo WAR (Unix):**

- **1** Descargue el archivo de instalación.
- **2** En el indicador de comando, introduzca el siguiente comando para establecer permisos de ejecución para el script de shell de instalación de JRun:

chmod +x pubserver-linux.bin

*Nota: si va a realizar la instalación en la plataforma Solaris, escriba solaris en lugar de linux en el comando.*

**3** Introduzca el siguiente comando para ejecutar el script de instalación de JRun:

sh ./pubserver-linux.bin

*Nota: si va a instalar en la plataforma Solaris, escriba solaris en lugar de linux en el comando.*

El instalador extrae los archivos de instalación y después ejecuta el script de instalación.

- **4** Lea las pantallas del contrato de licencia y acepte el contrato para continuar con la instalación.
- **5** En la pantalla Método de instalación, seleccione la opción de instalación de archivo WAR.
- **6** En la pantalla Carpeta de instalación, acepte la ubicación de instalación predeterminada o introduzca una ubicación distinta.
- **7** En la pantalla Contraseña de administrador, introduzca una contraseña administrativa para restringir el acceso a la consola de CPS.

*Esta contraseña no es la misma que se utiliza para proteger el rol de administrador de Contribute, por lo que es recomendable anotarla.* 

**8** Revise la pantalla Resumen y presione Intro cuando esté preparado para iniciar la instalación.

El instalador crea una estructura de directorios que incluye un archivo WAR y los archivos de datos asociados.

**9** Ya está preparado para implementar el archivo WAR.

#### **Implementación del archivo WAR.**

Una vez generado el archivo WAR, puede implementarlo en el servidor de aplicaciones J2EE.

*Nota: CPS requiere que el servidor de aplicaciones J2EE ejecute JVM (Java Virtual Machine) versión 1.4 o posterior.*

La aplicación CPS debe ejecutarse desde una estructura de directorios expandida. La manera de implementar el archivo WAR y de crear la estructura de directorios expandida varía en función del servidor de aplicaciones J2EE. Normalmente se utilizan dos métodos:

**1** Implementar el archivo WAR comprimido en un directorio de trabajo.

En algunos servidores de aplicaciones J2EE (como IBM® WebSphere®), el proceso de implementación expande el archivo WAR en un directorio de trabajo a partir del cual el directorio expandido se considera la aplicación. En estos servidores de aplicaciones, se implementa el archivo WAR comprimido y el trabajo en la estructura de directorio resultante.

**2** Expanda el archivo WAR e implemente la estructura expandida como directorio de trabajo.

En otros servidores de aplicaciones (como JRun 4, BEA® WebLogic® y JBoss), se expande manualmente el archivo WAR y, a continuación, se implementa la estructura de directorio expandida, que se convierte en el directorio de trabajo.

*Nota: la razón por la que debe expandir el archivo WAR y después implementar la estructura expandida en un directorio de trabajo en determinados servidores de aplicaciones Java es que hay que evitar que el servidor extraiga el archivo WAR comprimido en un directorio temporal cada vez que se inicia el servidor. Si esto sucediera, los datos de aplicación almacenados en el archivo ckm.xml se sobrescriben cada vez que el servidor extraiga el archivo WAR comprimido en un directorio temporal.*

El método de implementación que utilice dependerá del servidor de aplicaciones.

Para obtener más información sobre cómo implementar un archivo WAR, consulte la documentación del servidor de aplicaciones Java.

El procedimiento siguiente ilustra la implementación de CPS en un servidor JRun 4.

*Nota: en el siguiente procedimiento se supone que hay una versión de JRun 4 previamente instalada.* 

#### **Para implementar el archivo WAR en un servidor JRun 4:**

**1** Expanda manualmente el archivo pubserver.war en la carpeta de instalación.

• En el indicador de comando, cambie a la carpeta de instalación de CPS.

**2** Cree el directorio de trabajo con el siguiente comando:

mkdir pubserver-war (UNIX)

O bien,

- md pubserver-war (Windows)
- **a** Cambie al directorio de trabajo con el siguiente comando: cd pubserver-war
- **b** Expanda el archivo WAR en el directorio de trabajo con el siguiente comando:

java\_home/bin/jar -xvf ../pubserver.war

donde *java\_home* es el directorio raíz del entorno de tiempo de ejecución de Java (JRE).

- **3** Si el servidor JRun no está ejecutándose, inícielo.
- **4** Abra un navegador Web e introduzca la URL de la consola de administración de JRun.

Si utiliza la ubicación de instalación predeterminada, la URL es: http://localhost:8000.

Se mostrará en el navegador Web la consola de administración de JRun.

- **5** Introduzca el nombre de usuario y la contraseña del administrador de JRun.
- **6** Expanda el icono Default Server en el panel de la izquierda y después haga clic en el icono J2EE Components.
- **7** Haga clic en Add en el panel Web Applications.
- **8** Para ir al directorio de trabajo que creó (pubserver-war), haga clic en Browse o introduzca la ruta en el campo de texto Source File Path.

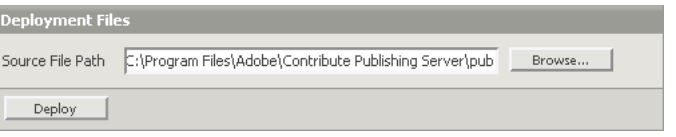

**9** Haga clic en Deploy.

Se implementará el directorio de trabajo en JRun y se mostrará la pantalla de resumen de componentes J2EE.

*Nota: en la sección General Settings, compruebe que el valor de Context Path está establecido en /contribute.*

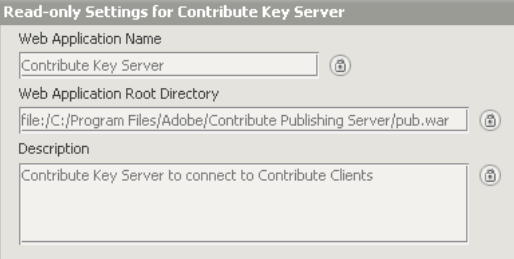

**10** Haga clic en Logging en el panel de la izquierda.

Aparecerá el visor del registro Revise el registro para asegurarse de que el servidor se inició correctamente.

**11** Si no utilizó un instalador para generar el archivo WAR y configurar las ubicaciones de archivos de CPS, proceda a configurar las ubicaciones de archivos de CPS; si utilizó un instalador, puede omitir este paso, a menos que desee cambiar la ubicación de almacenamiento de los datos de CPS.

**12** Ya está preparado para conectarse a la consola de CPS y configurar CPS.

Para obtener más información, consulte ["Configuración de Contribute Publishing Server \(sólo CPS\)" en la](#page-42-1)  [página 40.](#page-42-1)

#### **Implementación de CPS en servidores de aplicaciones JBoss (Macintosh)**

JBoss es un servidor de aplicaciones Java de código abierto que se suele implementar en servidores de Macintosh OS X. Adobe recomienda expandir manualmente el archivo pubserver.war de la carpeta de instalación y copiar el archivo WAR expandido a la carpeta: <JBoss\_home>/server/default/deploy.

#### **Para implementar CPS en el servidor de aplicaciones JBoss:**

- **1** Detenga el servidor de aplicaciones JBoss abriendo una ventana de terminal y ejecute el script shutdown.sh.
	- % <JBoss\_home>/server/bin/shutdown.sh
- **2** Expanda manualmente el archivo pubserver.war y copie el archivo WAR expandido a la carpeta <JBoss\_home>/server/default/deploy.
- **3** Cree una carpeta denominada "database".

Es aquí donde almacenará la información de usuario y conexión.

**4** Cree el archivo database.xml en la carpeta database. Si utiliza un directorio de usuarios basado en archivo, asegúrese de que el archivo user\_directory.xml también está en la carpeta database. De forma predeterminada, el contenido del archivo user\_directory.xml será similar al siguiente:

```
<?xml version="1.0" encoding="UTF-8"?> 
<directory> 
</directory>
```
- **5** En el indicador de comando, cambie a la carpeta WEB-INF/config en el directorio de trabajo de CPS.
- **6** Abra el archivo ckm.xml en un editor de texto.

*Nota: puede cambiar la ubicación de la carpeta database y los archivos de registro de errores en función de sus necesidades de implementación.*

**7** Cambie la ruta a <home\_directory> para indicar la carpeta que creó en el paso 3 como carpeta para almacenar la información de usuario y de conexión.

El ejemplo siguiente cambia la ruta de la carpeta database a: < *Macintosh HD*>/Contribute Publishing Server/database.

*Nota: si ya añadió la información de usuario y conexión en CPS, mueva esa información desde la ubicación actual a la nueva ubicación establecida.*

Por ejemplo:

```
<plugin_fileDatabase> 
<home_directory><Macintosh HD>/Contribute Publishing Server/database
</home_directory> 
</plugin_fileDatabase>
```
8 Cambie la ruta a <logger settings> para indicar dónde desea almacenar los registros de errores y salida de CPS.

Por ejemplo:

```
<out> 
    <file><Macintosh HD>/Contribute Publishing Server/logs/out.log</file> 
</out> 
<err> 
    <file><Macintosh HD>/Contribute Publishing Server/err.log</file> 
</err>
```
**9** Guarde y cierre ckm.xml, y después reinicie el servidor de aplicaciones JBoss.

Para reiniciar JBoss, ejecute el script run.sh en una ventana de terminal.

```
% <JBoss_home>/server/bin/run.sh
```
**10** Ya está preparado para conectarse a la consola de CPS y configurar CPS.

Con un navegador Web, vaya a la siguiente URL: https://<server>/8080/cps/<context\_root>/admin.

Reemplace las variables <server> y <context\_root> por el nombre de dominio (o la dirección IP) del servidor y el nombre de la raíz del contexto CPS (el nombre del archivo WAR).

Para obtener más información, consulte ["Configuración de Contribute Publishing Server \(sólo CPS\)" en la](#page-42-1)  [página 40.](#page-42-1)

#### **Configuración de las ubicaciones de archivos de CPS**

CPS almacena la información de usuario y de conexión junto con los registros en el sistema de archivos local, e indica dónde se almacenan dichos archivos.

#### **Para configurar el archivo WAR:**

- **1** En el indicador de comando, cambie a la carpeta WEB-INF\config en el directorio de trabajo de CPS.
- **2** Abra el archivo ckm.xml en un editor de texto.
- **3** Cambie la ruta a <home\_directory> para indicar dónde desea almacenar la información de usuario y de conexión.

*Nota: si ya añadió la información de usuario y conexión en CPS, mueva esa información desde la ubicación actual a la nueva ubicación establecida.*

4 Cambie la ruta a <logger settings> para indicar dónde desea almacenar los registros de errores y salida de CPS.

Por ejemplo:

```
<out> 
    <file>C:\Contribute Publishing Server\logs\out.log</file> 
</out> 
<err> 
    <file>C:\Contribute Publishing Server\err.log</file> 
</err>
```
- **5** Guarde y cierre ckm.xml, y después reinicie el servidor de aplicaciones JBoss.
- **6** Ya está preparado para conectarse a la consola de CPS y configurar CPS.

Para obtener más información, consulte ["Configuración de Contribute Publishing Server \(sólo CPS\)" en la](#page-42-1)  [página 40.](#page-42-1)

# <span id="page-35-0"></span>**Capítulo 3: Configuración de Contribute**

Tras instalar Adobe® Contribute® y conectarse al sitio Web (consulte ["Configuración del entorno de servidor de](#page-14-3)  [Contribute" en la página 12\)](#page-14-3), puede configurar Contribute y Contribute Publishing Server (CPS) según sus necesidades.

Si utiliza CPS, debe configurar el sitio Web para que trabaje con el servidor y añadir usuarios al servidor. Por último, puede implementar Contribute en los equipos de los usuarios y dar a los usuarios información de conexión al sitio Web.

# <span id="page-35-2"></span><span id="page-35-1"></span>**Configuración de Contribute**

Tras instalar Contribute y conectarse al sitio Web, puede ajustar la configuración administrativa para el sitio Web y crear roles con niveles de acceso diferentes para los distintos usuarios.

### <span id="page-35-3"></span>**Configuración administrativa de Contribute**

La configuración administrativa de Contribute es un conjunto de parámetros aplicables a todos los usuarios del sitio Web. Estos parámetros de configuración le permiten refinar Contribute para proporcionar una mejor experiencia de usuario. Los parámetros de configuración administrativa de Contribute son los siguientes:

**Usuarios y roles** Permite añadir usuarios al sitio, así como crear, editar y eliminar roles.

**Administración** Permite especificar un administrador principal para el sitio, establecer una contraseña de administrador y quitar la administración.

*Contribute no requiere el establecimiento de una contraseña de administrador; sin embargo, debe crear una contraseña para proteger el acceso a las funciones administrativas. Si no asigna un administrador o una contraseña de administrador, cualquier usuario que tenga una conexión de Contribute con el sitio podrá administrarlo.*

**Publishing Server** Permite configurar la conexión del sitio Web para utilizar CPS, un conjunto de aplicaciones que se ejecutan en un servidor que permite ampliar las capacidades de Contribute, así como proporcionar a los usuarios funcionalidad adicional.

*Nota: si va a utilizar el servicio Directorio de usuarios de CPS, debe activar CPS y el servicio Directorio de usuarios antes de añadir usuarios al sitio. Cuando inicie el servicio Directorio de usuarios se eliminarán los usuarios que estén conectados al sitio y se desactivarán las claves de conexión que se hayan enviado a los usuarios. Para obtener más información sobre CPS, consulte ["Aspectos básicos de los modelos de autenticación de usuarios de Contribute" en la](#page-42-2)  [página 40.](#page-42-2)*

**Servidor Web** Permite configurar Contribute para que funcione con la configuración de servidor Web específica del sitio Web. Dado que todos los sitios Web presentan variaciones de configuración, las opciones de configuración del cuadro de diálogo Servidor Web permiten especificar la configuración específica del sitio Web, que quizás Contribute no pueda determinar automáticamente.

Para obtener más información sobre los parámetros de configuración del servidor Web que se pueden especificar, consulte la sección sobre páginas de índice del servidor Web y la sección sobre direcciones de sitios Web alternativos en la Ayuda de Contribute.

**Versiones anteriores** Permite activar los archivos de versiones anteriores y especificar el número de dichos archivos que deben mantenerse en el servidor.

Para obtener más información sobre las versiones anteriores, consulte la Ayuda de Contribute.

**Nuevas páginas** Permite especificar la codificación que se utiliza para los caracteres en las páginas Web y la extensión de página predeterminada (.htm, .html, etc.) que se utiliza para crear nuevas páginas.

De forma predeterminada, la codificación de caracteres para las nuevas páginas es Occidental, que se aplica a todos los idiomas de Europa occidental. La codificación predeterminada se establece a partir de la codificación predeterminada del sistema operativo instalado en el equipo. Otras opciones posibles son: centroeuropeo, cirílico, griego, japonés, chino tradicional, chino simplificado y coreano. Si desea crear páginas que muestren caracteres para varios idiomas, seleccione UTF-8.

Para obtener más información sobre cómo configurar las preferencias para páginas nuevas, consulte la Ayuda de Contribute.

**Caducidad de la página** Permite especificar una fecha de caducidad para las páginas. Esta opción permite conservar en el sitio Web únicamente la información actual.

**Control de versiones** Permite que el sistema de control de versiones Subversion realice un seguimiento de los cambios en el sitio Web. Para obtener más información, consulte la Ayuda de Contribute.

**Compatibilidad** Contribute ofrece a los administradores dos opciones de compatibilidad: una que permite a los usuarios con versiones anteriores trabajar en el sitio Web y otra que no lo permite.

Para obtener más información sobre cómo configurar las preferencias de compatibilidad, consulte la Ayuda de Contribute.

**Vínculos** Permite especificar el formato de los vínculos en el sitio Web. Los vínculos pueden escribirse relativos a la ruta de la página actual o relativos a la raíz del sitio Web.

**Activar incrustación de PDF** Permite que los usuarios de Contribute inserten documentos como objetos PDF incrustados en borradores de páginas Web.

**Asociación de flujo de trabajo** Permite asociar un flujo de trabajo a una plantilla. Todas las páginas creadas a partir de una plantilla siguen el flujo de trabajo asignado a la plantilla.

**Tipos de contenido** Permite crear tipos de contenido HTML y XML para facilitar la creación de páginas Web a los usuarios de sitios Web. Para obtener más información, consulte la Ayuda de Contribute.

#### **Más temas de ayuda**

["Parámetros de configuración administrativa de Contribute" en la página 34](#page-36-0)

### <span id="page-36-0"></span>**Parámetros de configuración administrativa de Contribute**

El cuadro de diálogo Administrar sitio Web permite configurar diversas opciones para especificar el modo en que Contribute interactúa con el sitio Web y administrar los usuarios.

Puede establecer la configuración que afecta a todo el sitio, como la información de contacto o la contraseña del administrador, el número de versiones anteriores que se guardan y las convenciones de nombre de archivo para las páginas principales predeterminadas del sitio Web.

Para obtener más información sobre la configuración administrativa de Contribute, consulte ["Configuración](#page-35-3)  [administrativa de Contribute" en la página 33.](#page-35-3)

#### **Para abrir el cuadro de diálogo Administrar sitio Web:**

**1** Seleccione Edición > Administrar sitios Web (Windows) o Contribute > Administrar sitios Web (Macintosh) y seleccione el sitio Web que desea configurar.

**2** Si se le solicita, introduzca la contraseña de administrador y haga clic en Aceptar.

La asignación de un administrador a un sitio y la asignación de una contraseña para la cuenta administrativa son opcionales. Para obtener más información sobre cómo convertirse en un administrador, consulte la Ayuda de Contribute.

Aparecerá el cuadro de diálogo Administrar sitio Web.

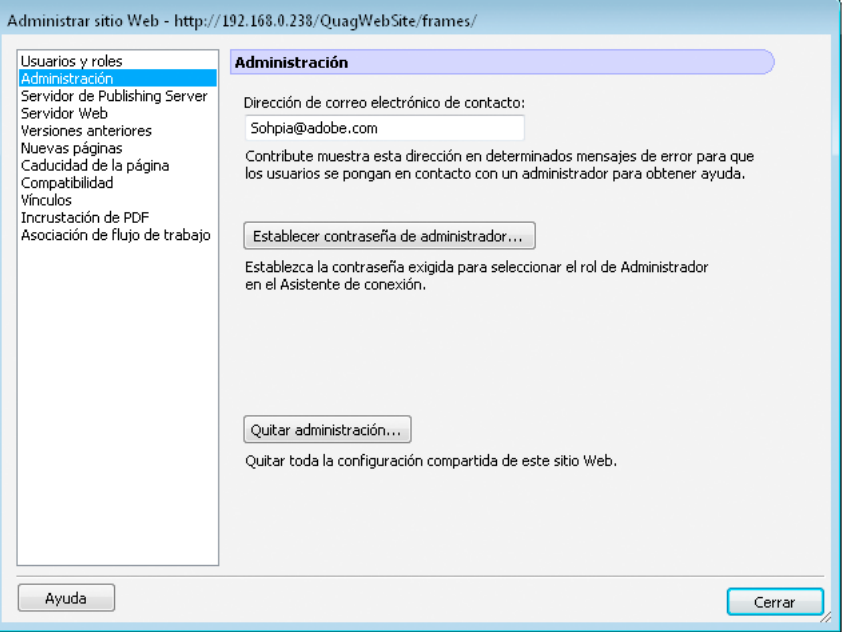

**3** Seleccione la categoría de configuración de administración que desea modificar en la lista de la izquierda del cuadro de diálogo.

Haga clic en el botón Ayuda del cuadro de diálogo o consulte *Uso y administración de Contribute* para obtener más información sobre las opciones de este cuadro de diálogo.

### <span id="page-37-0"></span>**Roles y opciones de usuario de Contribute**

Contribute permite controlar el acceso al sitio Web mediante la creación de *roles*. Los roles son conjuntos de opciones de configuración que crea el administrador del sitio, que puede asignarles privilegios. Los roles que se crean reflejan distintos niveles de acceso a la creación de páginas, edición y eliminación de contenido, diseño de página y autorización.

Puede definir cualquier número de roles de Contribute y especificar diversas opciones en cada rol que cree. Los roles de Contribute no se basan en grupos de usuarios de la red o del sistema. Puede crear un mismo rol para miembros de diversos grupos de trabajo y enviarles una clave de conexión. Siempre y cuando los destinatarios tengan acceso adecuado a la red y al servidor, podrán editar el sitio Web.

#### **Roles predeterminados de Contribute**

Contribute tiene tres roles predeterminados: Administrador, Publicador y Redactor.

**Administrador** Identifica al administrador del sitio, quien puede crear nuevos roles y modificar los que ya existen, añadir usuarios al sitio y enviar conexiones a los nuevos usuarios para que puedan acceder al sitio. Un sitio puede tener más de una persona asignada al rol administrativo.

**Publicador** Identifica a los usuarios que pueden crear y editar páginas, así como publicar páginas en el sitio Web.

**Redactor** Identifica a los usuarios que pueden crear y editar páginas pero no pueden publicar páginas en el sitio Web. Un usuario con el rol Redactor debe enviar sus páginas a un usuario con el rol Publicador o Administrador para que éste las revise y las publique en el sitio o las envíe de nuevo al Redactor para que las edite.

Dependiendo de las necesidades de publicación de su sitio Web y del número de personas que añadan contenido al sitio, es posible que sólo necesite utilizar los roles Administrador y Publicador. Si implementa Contribute en una organización donde el contenido del sitio Web debe autorizarse antes de su publicación, debería utilizar los roles Administrador, Publicador y Redactor.

Por lo general, no es necesario crear demasiados roles para un sitio Web. Si implementa Contribute en una organización de gran tamaño que utiliza numerosos sitios Web internos para comunicar la información, plantéese crear conexiones con Contribute desde cada uno de los sitios Web y enviar los roles apropiados a los usuarios responsables del contenido de cada sitio.

#### **Opciones para roles de usuarios**

Contribute permite definir las siguientes categorías de permisos y configuraciones de sitio Web en el cuadro de diálogo Editar configuración de *nombre de rol*:

**General** Permite seleccionar una página de inicio (principal) que los usuarios del rol seleccionado verán cuando entren en el sitio Web. Para obtener más información sobre la configuración de rol general, consulte la Ayuda de Contribute.

**Acceso a carpetas/archivos** Limita el acceso de un rol a la carpeta o carpetas seleccionadas y a las subcarpetas que contengan. Para obtener más información sobre la configuración de acceso a archivos y carpetas, consulte la Ayuda de Contribute.

**Edición** Permite especificar el contenido que los usuarios pueden modificar y determinar cómo debe procesar Contribute los párrafos, el espacio entre líneas y las opciones de accesibilidad. Seleccione la opción Permitir inserción de fragmentos de HTML para que un rol de usuario permita a los usuarios insertar fragmentos de código HTML en páginas de Contribute. Para obtener más información sobre la configuración de párrafos en la edición de páginas y la inserción de fragmentos de código HTML, consulte la Ayuda de Contribute.

**Estilos y fuentes** Especifica el conjunto de fuentes al que tienen acceso los usuarios y qué usuarios pueden aplicar estilo y formato al texto. Para obtener más información sobre la configuración de estilos y fuentes, consulte la Ayuda de Contribute.

**Nuevas páginas** Especifica si los usuarios de Contribute pueden crear páginas en blanco y qué plantillas de Dreamweaver MX pueden utilizar para crear páginas (en el caso de que se les autorice a utilizar las plantillas). También puede especificar si se les autoriza a copiar páginas y qué páginas pueden copiar. Las opciones de esta categoría determinan las opciones que los usuarios ven en el cuadro de diálogo Nueva página. Para obtener más información sobre cómo configurar las preferencias para páginas Web nuevas, consulte la Ayuda de Contribute.

**Ubicación de archivos** Permite especificar ubicaciones de carpetas para archivos de acuerdo con la extensión empleada para identificar el tipo de archivo. También puede especificar que Contribute no permita cargar archivos de un tamaño determinado en el servidor Web. Para obtener más información sobre la configuración de opciones de ubicación de archivos, consulte la Ayuda de Contribute.

**Activos compartidos** Permite crear una biblioteca de activos (como imágenes, contenido de Adobe® Flash® Player 9 o contenido de Dreamweaver de elementos de bibliotecas de Adobe) que los usuarios pueden añadir a las páginas Web. Puede restringir el acceso a activos compartidos para usuarios específicos o permitir que cualquier usuario de Contribute con acceso al sitio Web añada los activos a sus páginas. Para obtener más información sobre la configuración de opciones de activos compartidos, consulte la Ayuda de Contribute.

**Tipos de contenido** Permite especificar la opción de creación de páginas nuevas a partir de las plantillas de tipo de contenido. También puede restringir a usuarios concretos el acceso a plantillas de tipo de contenido para crear páginas. Para obtener más información, consulte la Ayuda de Contribute.

**Nuevas imágenes** Permite especificar el tamaño de archivo, el ancho y el alto máximos de las imágenes. También permite establecer que los usuarios sólo puedan utilizar imágenes de una biblioteca de activos compartidos que usted cree o que puedan añadir cualquier imagen a una página Web. Para obtener más información sobre la configuración de opciones para nuevas imágenes, consulte la Ayuda de Contribute.

#### **Ejemplo de la asignación de roles**

Un ejemplo de los posibles roles que podría crear serían los establecidos para una revista electrónica. Las funciones de trabajo asociadas a la creación de una revista son las de publicador, director, jefe de redacción, redactor y diseñador Web. Además, Contribute añade un administrador para mantener el sitio Web de la revista. Cada rol tiene distinto acceso a la creación de artículos, autorización, edición y eliminación, diseño de página y mantenimiento del sitio.

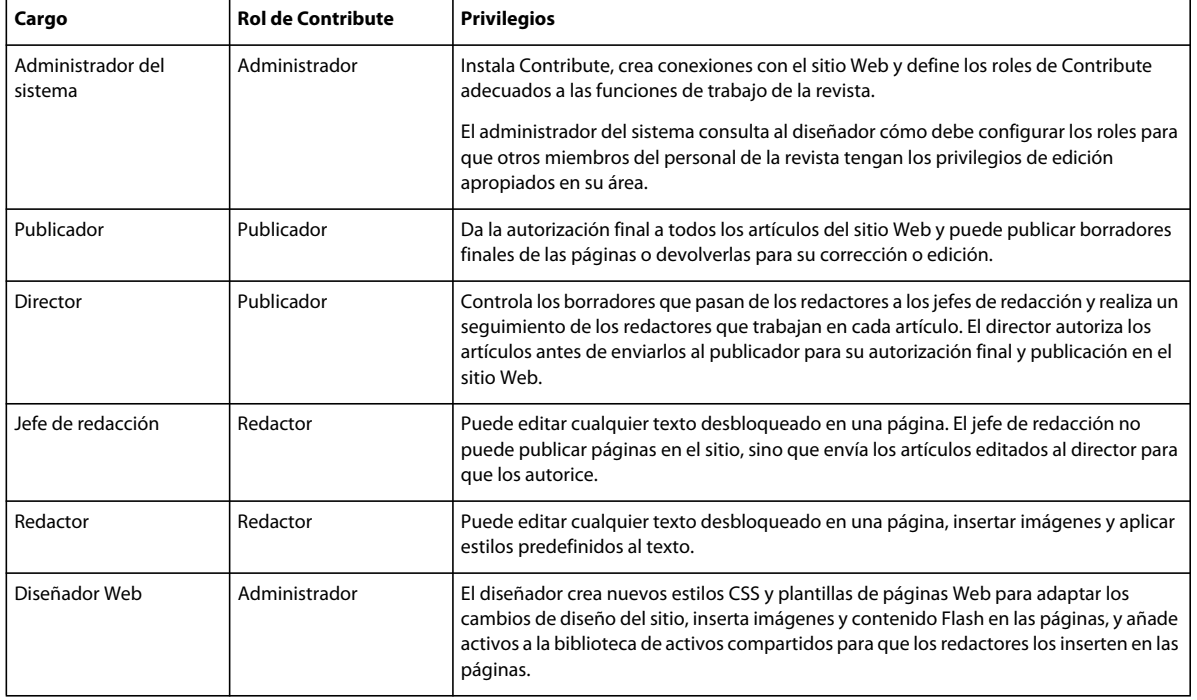

En la siguiente tabla se describen los roles y privilegios relacionados con Contribute:

#### **Más temas de ayuda**

["Creación de roles de Contribute" en la página 37](#page-39-0)

### <span id="page-39-0"></span>**Creación de roles de Contribute**

Puede crear *roles* para que los usuarios determinen su nivel de acceso en un sitio Web.

Para obtener más información sobre los roles y las opciones de usuario predeterminados de Contribute, consulte ["Roles y opciones de usuario de Contribute" en la página 35](#page-37-0).

Cuando los usuarios de Contribute conectan con un sitio Web, se les pide que indiquen el rol al que pertenecen (esto no ocurre en sitio administrados con CPS). Por ejemplo, un usuario de Contribute puede elegir o tener asignado el rol Redactor. Desde ese momento, mientras dicho usuario esté conectado con el sitio Web, disfrutará de los permisos que usted haya configurado para el rol Redactor.

#### **Para crear un rol:**

**1** Seleccione Edición > Administrar sitios Web (Windows) o Contribute > Administrar sitios Web (Macintosh), y seleccione el sitio Web que desea administrar desde el submenú.

Si el sitio Web no tiene administrador, aparecerá un cuadro de diálogo que le preguntará si desea convertirse en el administrador del sitio Web. Haga clic en Sí. A continuación, escriba y confirme una contraseña de administrador para el sitio Web y haga clic en Aceptar.

Aparecerá el cuadro de diálogo Administrar sitio Web.

**2** Seleccione Usuarios y roles.

De forma predeterminada, Contribute crea tres roles: Administrador, Publicador y Redactor.

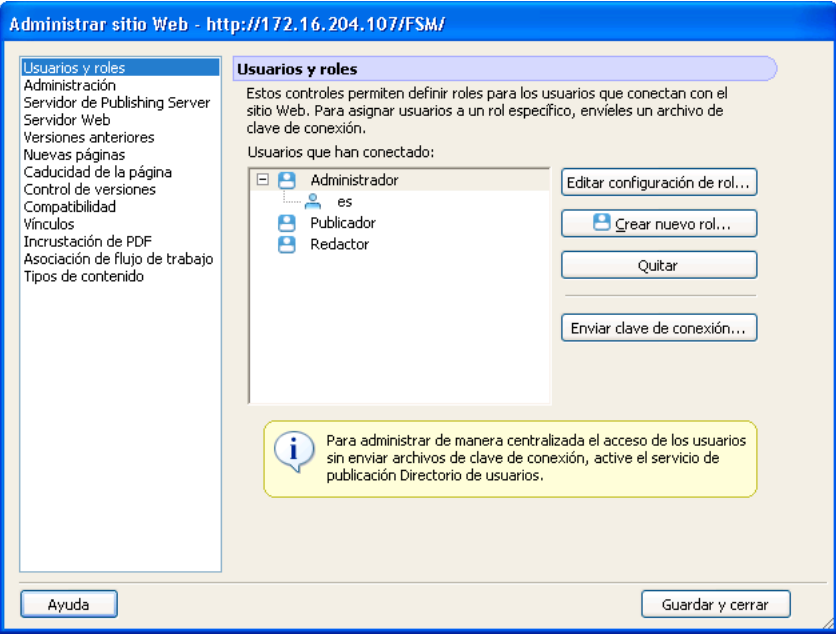

**3** Haga clic en Crear nuevo rol.

Aparecerá el cuadro de diálogo Crear nuevo rol.

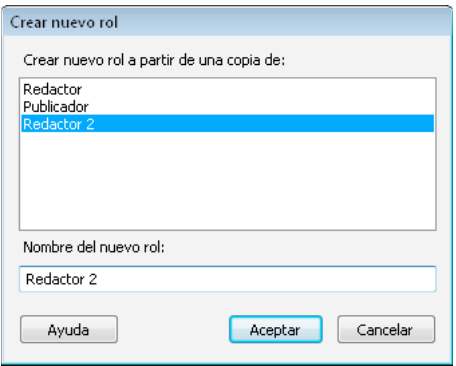

**4** Seleccione un rol existente en el cuadro de lista Crear nuevo rol a partir de una copia de.

Seleccionar un rol existente como base de un nuevo rol permite reutilizar la configuración del rol seleccionado. Puede modificar la configuración del nuevo rol si es necesario.

**5** Introduzca un nombre para el rol que desea crear y, a continuación, haga clic en Aceptar.

El nuevo rol aparecerá en la lista de nombres de roles del panel Usuarios y roles del cuadro de diálogo Administrar sitio Web.

**6** Seleccione el nombre de rol y haga clic en Editar configuración de rol.

Aparecerá el cuadro de diálogo Editar rol. El cuadro de diálogo Editar rol permite modificar la configuración de usuario asociada a cada rol.

- **7** Modifique la configuración del rol.
- **8** Cuando haya completado la definición del rol, haga clic en Aceptar para guardar los cambios.

Se cerrará el cuadro de diálogo Rol y volverá al cuadro de diálogo Administrar sitio Web.

- **9** Para crear roles adicionales, repita los pasos 4 a 7 para cada rol que desee añadir.
- **10** Seleccione otra categoría administrativa para modificar o haga clic en Cerrar para aplicar los cambios y salir del cuadro de diálogo Administrar sitio Web.

*Nota: puede modificar la configuración de un rol en cualquier momento, incluso después de haber distribuido una clave de conexión. La información de conexión y los permisos para el sitio Web se mantienen por separado.*

- **11** Para modificar los roles que ha creado, seleccione el rol cuya configuración desea modificar y haga clic en el botón Editar configuración de rol. Aparecerá el cuadro de diálogo Rol.
- **12** Haga clic en Cerrar para cerrar el cuadro de diálogo Definir roles y, a continuación, haga clic en Cerrar para cerrar el cuadro de diálogo Administrar sitio Web.

A continuación va a configurar CPS. Para obtener más información, consulte ["Configuración de Contribute](#page-42-0)  [Publishing Server \(sólo CPS\)" en la página 40.](#page-42-0) Si no utiliza CPS para administrar el sitio Web, los usuarios podrán instalar Contribute y conectarse al sitio Web. Para obtener más información, consulte ["Implementación de](#page-51-0)  [Contribute y conexiones de sitio Web" en la página 49](#page-51-0).

# <span id="page-42-1"></span><span id="page-42-0"></span>**Configuración de Contribute Publishing Server (sólo CPS)**

Si utiliza Contribute Publishing Server (CPS) con Contribute, es importante configurar el servicio Directorio de usuarios al implementar. El servicio Directorio de usuarios es una solución de administración de usuarios que permite integrar Contribute con el directorio de usuarios de la organización para facilitar la administración y autenticación de usuarios.

También puede configurar a la vez los servicios Notificación de correo electrónico y Registro, o hacerlo más tarde. Es probable que más adelante desee configurar los servicios Simple File Deployment (implementación sencilla de archivos) y RSS Feed (canal de actividad RSS). Para obtener más información, consulte la Ayuda de Contribute Publishing Server.

Antes de configurar el servicio Directorio de usuarios debe comprender los dos modelos de autenticación disponibles, cómo funciona Contribute con LDAP y qué es el flujo de autenticación de LDAP.

# <span id="page-42-2"></span>**Aspectos básicos de los modelos de autenticación de usuarios de Contribute**

Contribute proporciona dos modelos de autenticación de usuarios que puede utilizar:

**Autenticación basada en archivos** Permite utilizar una contraseña almacenada en un archivo XML (autenticación de dominio de Windows).

Al utilizar el sistema de autenticación basado en archivos de Contribute, CPS busca las credenciales del usuario en un archivo XML que se encuentra en el servidor.

Si se utiliza la autenticación de dominio de Windows, CPS valida la identidad del usuario en el dominio de Windows en el que opera CPS.

*Nota: la autenticación de dominio de Windows utiliza la biblioteca winNT.dll. Debe asegurarse de especificar la ruta de este archivo (normalmente, c:\windows\system32) en la variable de entorno java.library.path.* 

**Autenticación basada en servicio de directorio de usuarios** Permite integrar Contribute con servicios de directorio de usuarios como LDAP (Protocolo ligero de acceso a dominios) o Active Directory.

# **Contribute con LDAP o Active Directory**

LDAP (Protocolo ligero de acceso a dominios) es un protocolo para acceder a directorios de información. Microsoft Active Directory y LDAP son tipos de servicios de directorio. En el caso de los servicios de directorio, un directorio es como una libreta de teléfonos y no como una carpeta en el equipo.

Puede integrar el servicio Directorio de usuarios de CPS con el servicio de directorio. El Directorio de usuarios es un servicio de aplicación que permite administrar los usuarios de forma centralizada.

Al integrarlo con el directorio LDAP, controla el acceso de usuarios al sitio Web y su autenticación.

**Ramas de LDAP** Con el servicio Directorio de usuarios, puede añadir todo el directorio de usuarios de LDAP para el sitio Web o indicar ramas específicas en las que se debe buscar.

Tiene las siguientes opciones:

• Añadir el nodo raíz del árbol LDAP al directorio de usuarios y activar la búsqueda de usuarios o grupos en cualquiera de las ramas.

• Añadir ramas específicas al directorio de usuarios y determinar el ámbito de la búsqueda (si desea buscar sólo en la rama o en la rama y en sus subramas). De esta manera, puede excluir determinadas ramas del árbol LDAP en las búsquedas.

Para cada rama que añada, debe definir sólo una búsqueda de usuario o puede definir una búsqueda de usuario y de grupo.

Por ejemplo, suponga que el directorio LDAP tiene tres ramas: East, Central y West. Desea integrar toda la empresa en el directorio LDAP, por lo que en el siguiente ejemplo añade una rama para una búsqueda de usuario al directorio de usuarios:

```
User branch with baseDN:o=MyCompany, Search Scope:SUBTREE_LEVEL, 
filter:(objectClass=organizationalPerson)
```
Ahora suponga que desea incluir únicamente las ramas Central y West, y desea definir búsquedas de usuario y grupo. Para ello, debe añadir las cuatro ramas siguientes al directorio de usuarios:

```
User branch with baseDN: ou=Central, o=MyCompany, Search Scope: SUBTREE LEVEL,
filter:(objectClass=organizationalPerson) 
User branch with baseDN: ou=West, o=MyCompany, Search Scope: SUBTREE LEVEL,
filter:(objectClass=organizationalPerson) 
Group branch with baseDN: ou=Central, o=MyCompany, Search Scope: SUBTREE LEVEL,
filter:(objectClass=groupOfNames) 
Group branch with baseDN:ou=West,o=MyCompany, Search Scope:SUBTREE_LEVEL, 
filter:(objectClass=groupOfNames)
```
**Permisos de LDAP y permisos de Contribute** La integración del directorio LDAP de la empresa con CPS añade otra capa de permisos. Cuando se conecta con un servidor de LDAP o Active Directory, CPS respeta los permisos de archivo y carpeta establecidos por el servicio LDAP o Active Directory. Estos permisos de Contribute se sitúan en capas por encima del servicio de directorio, o de los permisos de red y servidor, y se aplican de forma global.

Los permisos de Contribute, que son opciones de configuración almacenadas en un archivo XML situado en la raíz del sitio Web, son controles específicos para el entorno de edición de Contribute. Estos permisos no se asignan a cada uno de los usuarios; son grupos de parámetros de configuración que lee Contribute en su primera conexión con un sitio Web. Durante el proceso de edición Contribute se ajusta a esta configuración. Los administradores de Contribute pueden especificar el acceso a determinadas carpetas para distintos roles de usuarios.

**Tipos de autenticación de LDAP** CPS autentica usuarios en el directorio de LDAP. Para que CPS autentique un usuario, el servidor de LDAP debe comprobar el nombre visible del usuario. Suele ser un nombre único en el árbol LDAP que está asociado al usuario. CPS recibe un solo nombre de usuario, por lo que debe recuperar el nombre visible del usuario, basado en el nombre del usuario, para realizar la autenticación.

En la configuración del servicio Directorio de usuarios puede seleccionar uno de cuatro tipos de autenticación LDAP:

**1** Vínculo LDAP autentica los usuarios añadiendo al ID de usuario un prefijo y un sufijo especificados. Con este método puede especificar un solo prefijo y un solo sufijo.

Utilice este método si todos los DN del directorio LDAP están almacenados como prefijo + <nombre\_usuario> + sufijo

Si no todos los DN están almacenados con este patrón, este método no permitirá crear una ruta a todos los usuarios del sistema.

**2** Vínculo LDAP (búsqueda automática de DN de usuario) autentica usuarios en un proceso de dos pasos: CPS busca el ID del usuario que intenta conectarse para determinar el DN del usuario y, a continuación, utiliza el DN para autenticar el usuario.

Utilice este método si *no* todos los DN están almacenados con el mismo patrón prefijo + <nombre\_usuario> + sufijo. Por ejemplo, si ha configurado CPS para buscar en varias ramas (OU) del árbol LDAP y dichas ramas almacenan DN de distintas formas, debe utilizar este método de autenticación.

Aunque este método requiere una búsqueda LDAP adicional (en comparación con el método Vínculo LDAP), es más flexible.

**3** Contraseña en archivo autentica usuarios mediante contraseñas especificadas al añadir usuarios al Directorio de usuarios basado en archivo.

*Nota: si utiliza la autenticación basada en archivos con un directorio LDAP, en dicho directorio debe haber una entrada de archivo para cada usuario.*

**4** El dominio de Windows utiliza la solución de autenticación Microsoft Windows® de su organización.

Si utiliza este método, los ID de usuario del directorio LDAP deben coincidir con los ID de usuario de Windows.

Para obtener más información sobre los modelos de administración de usuarios de Contribute y la integración de Contribute con los servicios de directorio de la organización, consulte ["Aspectos básicos de los modelos de](#page-3-2)  [administración de usuarios de Contribute" en la página 1](#page-3-2).

### **Flujo de trabajo de autenticación**

Al intentar conectar con un sitio Web administrado por CPS mediante Contribute, el proceso por el que CPS se comunica con el directorio LDAP de la organización o con otro servicio de directorio de usuarios es el siguiente:

- **1** Contribute le pedirá las credenciales de autenticación del directorio de usuarios.
- **2** Contribute genera un mensaje SOAP (Protocolo sencillo de acceso a objetos) de autenticación de usuario y envía la solicitud a CPS a través de una conexión de red cifrada con SSL.

*Nota: al enviar solicitudes SOAP a CPS, Contribute utiliza una conexión de red cifrada SSL y, de forma predeterminada, utiliza el puerto 8900. El tiempo de espera del mensaje es de 20 segundos.*

**3** CPS solicita la autenticación al servidor de LDAP con las credenciales especificadas en el mensaje SOAP de autenticación de usuario.

*Nota: al enviar solicitudes al servidor del directorio de usuarios, CPS utiliza una conexión de red LDAP o LDAPS y, de forma predeterminada, utiliza los puertos 389 y 636. El tiempo de espera del mensaje es de 60 segundos.*

- **4** El servidor de LDAP intenta validar las credenciales y envía la confirmación o el rechazo resultante a CPS.
- **5** Si la autenticación se realiza correctamente, CPS envía una clave de conexión al cliente de Contribute para cada sitio Web al que acceda.
- **6** Para cada conexión que CPS no devuelva, Contribute le pedirá autenticación FTP para el sitio Web correspondiente.

**7** Si se autentica correctamente el acceso a un sitio Web, podrá editar el sitio Web mediante Contribute.

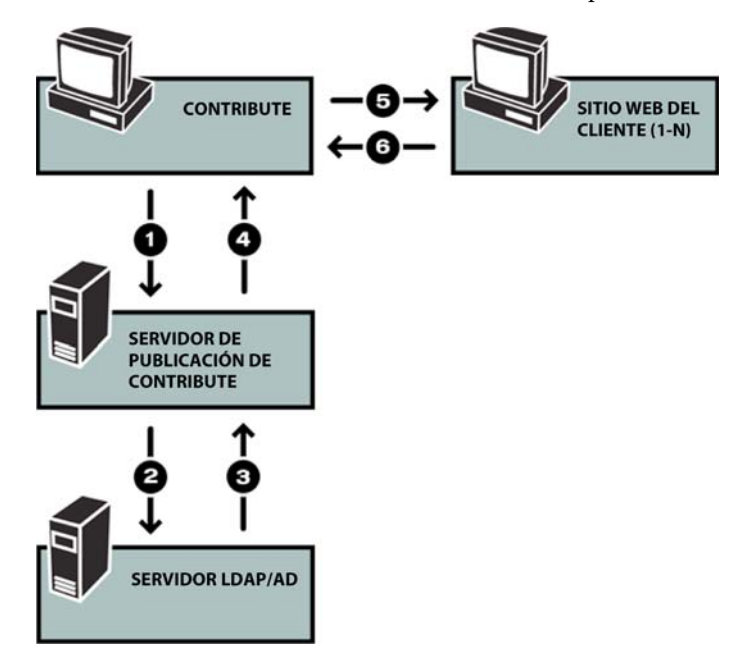

## <span id="page-45-0"></span>**Configuración del Directorio de usuarios y otros servicios de CPS**

Al implementar CPS debe configurar lo servicios del Directorio de usuarios de CPS. También puede configurar a la vez los servicios Notificación de correo electrónico y Registro, o hacerlo más tarde.

*Nota: para obtener más información sobre cómo configurar los otros servicios de CPS, consulte la Ayuda de Contribute Publishing Server.*

Una vez configurado el servicio Directorio de usuarios, puede configurar el sitio Web para que utilice CPS.

#### **Para configurar Contribute Publishing Server:**

**1** En un navegador Web, introduzca la URL de la consola de CPS.

*Nota: la consola de CPS requiere tener Flash Player 7 instalado en el equipo.* 

La URL es https://*hostname:port*/contribute/admin/server.cfm, y utiliza las siguientes variables:

**hostname** Nombre DNS o dirección IP del equipo servidor.

**port** Número del puerto de red que utiliza CPS. Si realizó una instalación sencilla, el número de puerto es 8900. Si implementó CPS como un archivo WAR en un servidor de aplicaciones Java existente, el número de puerto variará en función de la configuración del servidor de aplicaciones. En la tabla siguiente se muestran los números de puerto que utiliza CPS en algunos de los servidores de aplicaciones Java más populares:

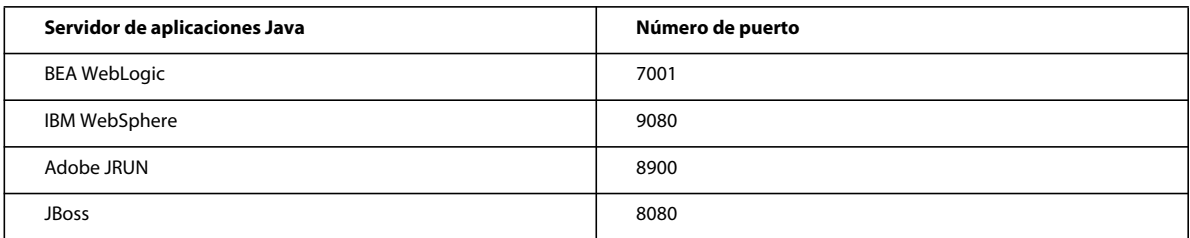

*Si selecciona la Instalación sencilla para instalar CPS (consulte ["Instalación de Contribute Publishing Server](#page-27-1)  [\(opcional\)" en la página 25](#page-27-1)), la URL para la consola de CPS es https://localhost:8900/contribute/admin/server.cfm/.*

Se inicia la consola de CPS en un navegador.

Si está iniciando la consola por primera vez, es probable que el navegador muestre una advertencia de seguridad, ya que el instalador de CPS creó un certificado con autofirma para el servidor. El certificado se utiliza para crear una conexión segura; los certificados con autofirma no son comprobados por terceros, por lo que siempre tendrá que aceptarlos.

**2** Si el navegador muestra una advertencia de seguridad, acepte el certificado.

*Es posible que desee aceptar de forma permanente el certificado (si puede). De no hacerlo, se le pedirá que acepte el certificado cada vez que inicie la consola de CPS.*

**3** Introduzca la contraseña de administrador de CPS que creó durante el proceso de instalación y, a continuación, haga clic en Conexión para conectarse a la consola de CPS.

Aparecerá la consola de CPS. Anote la dirección Web de la consola de CPS que aparece en la parte superior del panel Introducción; necesitará esta dirección más tarde, cuando active CPS en Contribute.

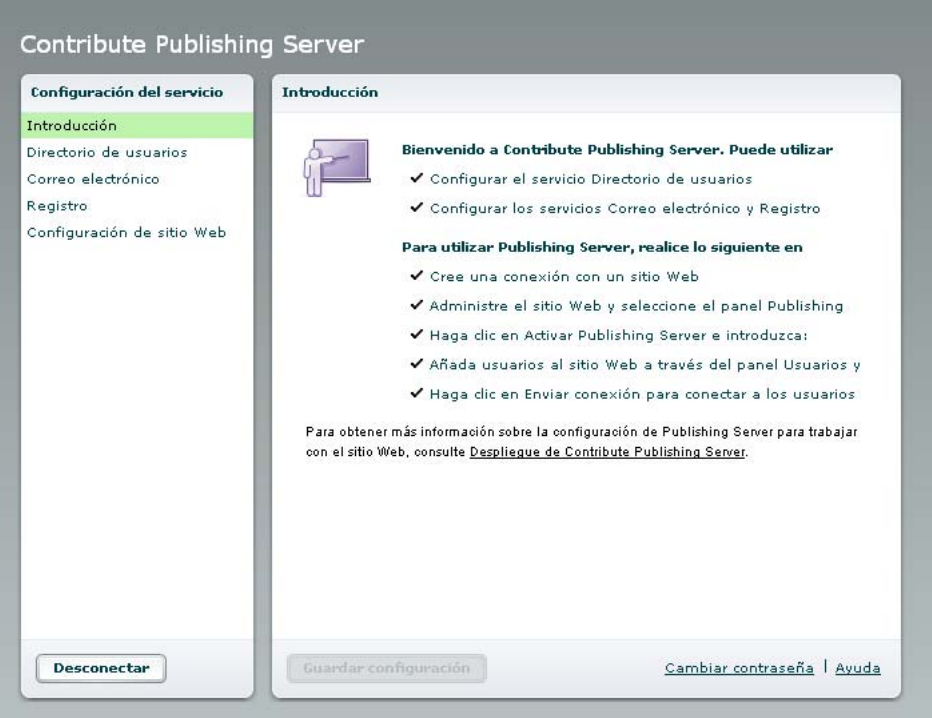

**4** Seleccione Directorio de usuarios en la lista Configuración de servicios de la izquierda.

Ahora debe configurar el Directorio de usuarios. También puede configurar ahora los servicios Correo electrónico y Registro, o dejarlo para más tarde.

*Nota: la categoría Configuración de sitio Web muestra la configuración específica para los sitios Web en los que ha activado CPS. A continuación activará CPS para el sitio Web y después configurará el sitio Web.*

**5** Introduzca todas las opciones para configurar el servicio Directorio de usuarios.

Para obtener más información sobre cualquiera de las opciones, haga clic en el vínculo Ayuda para mostrar la ayuda en línea.

- **6** Haga clic en Guardar configuración para guardar la configuración.
- **7** (Opcional) Seleccione otro servicio de la lista Configuración de servicios de la izquierda si desea configurar más servicios ahora.

Ya puede iniciar Contribute y activar el uso de CPS en el sitio Web. Para ello, consulte ["Configuración de sitios Web](#page-47-0)  [de Contribute para que trabajen con CPS \(sólo CPS\)" en la página 45.](#page-47-0)

#### **Configuración del servicio Directorio de usuarios para utilizar LDAP seguro**

La configuración predeterminada del servicio Directorio de usuarios no cifra las comunicaciones con el servidor de LDAP. Puede configurar el servicio para que utilice LDAP seguro (LDAPS) con el fin de cifrar la información intercambiada con el servidor de LDAP.

*Nota: antes de configurar LDAPS debe configurar el servicio Directorio de usuarios para integrarlo con el servidor de LDAP o Active Directory.* 

En esta sección se describe un método de configuración del servicio Directorio de usuarios para utilizar LDAPS. Este método utiliza la herramienta Java keytool para importar el certificado SSL del servidor de LDAP en el almacén de certificados de confianza de la máquina virtual JVM del servidor J2EE de CPS.

*Nota: el siguiente procedimiento es para la Instalación sencilla de CPS (si no hay un servidor de aplicaciones Java instalado al instalar CPS). Si utilizó la Instalación de archivos WAR de CPS (porque ya tiene un servidor de aplicaciones Java), debe consultar la documentación del servidor Java para obtener información sobre cómo importar un certificado SSL.*

#### **Para importar el certificado SSL de LDAP en el almacén de certificados de CPS a fin de que utilice LDAPS:**

**1** En un indicador de comando, cambie al directorio de instalación de CPS en la siguiente ubicación predeterminada:

C:/Program Files/Macromedia/Contribute Publishing Server/jre/bin

**2** Introduzca el siguiente comando:

0keytool

En función de su configuración, es posible que tenga que incluir más información. El comando completo es:

0keytool -import -alias serverca -file <certificate filename and path> -keystore {jrun.rootdir}/lib/trustStore -storepass changeit

En este comando, certificate filename and path es el nombre y la ubicación del certificado SSL de LDAP.

**3** Reinicie el servidor que ejecuta CPS.

Ya puede iniciar Contribute y activar el uso de CPS en el sitio Web. Para ello, consulte ["Configuración de sitios Web](#page-47-0)  [de Contribute para que trabajen con CPS \(sólo CPS\)" en la página 45.](#page-47-0)

# <span id="page-47-1"></span><span id="page-47-0"></span>**Configuración de sitios Web de Contribute para que trabajen con CPS (sólo CPS)**

Tras instalar (consulte ["Instalación de Contribute Publishing Server \(opcional\)" en la página 25](#page-27-1)) y configurar (consulte ["Configuración del Directorio de usuarios y otros servicios de CPS" en la página 43\)](#page-45-0) Contribute Publishing Server (CPS), puede configurar el acceso a CPS en cualquier sitio Web para el que haya creado una conexión.

*Nota: si no ha creado una conexión con el sitio Web, hágalo antes de continuar con estas instrucciones. Para obtener información, consulte ["Creación de una conexión con un sitio Web de Contribute" en la página 24.](#page-26-1)*

#### **Para activar CPS:**

- **1** Inicie Contribute.
- **2** Seleccione Edición > Administrar sitios Web > Nombre de sitio Web.

Aparecerá el cuadro de diálogo Administrar sitio Web.

- **3** Seleccione Publishing Server en la lista de categorías administrativas que aparece a la izquierda.
- **4** Haga clic en Activar Publishing Server.

Aparecerá el cuadro de diálogo Activar Publishing Server.

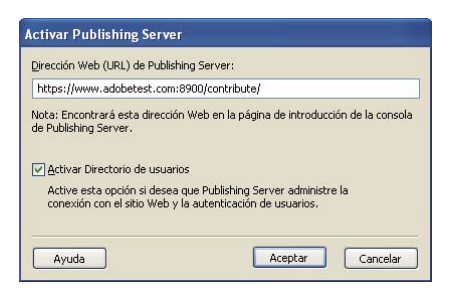

**5** Introduzca la dirección Web de Publishing Server en el campo de dirección y desactive la casilla de verificación Activar Directorio de usuarios si no va a utilizar el servicio Directorio de usuarios para administrar usuarios.

*Nota: si tiene previsto utilizar el Directorio de usuarios para administrar usuarios, consulte ["Adición de usuarios al](#page-49-0)  [sitio Web \(sólo CPS\)" en la página 47](#page-49-0) para aprender a añadir usuarios al sitio Web.*

Para obtener información sobre las opciones de este cuadro de diálogo, haga clic en Ayuda para mostrar la ayuda en línea.

**6** Haga clic en Aceptar.

Contribute establece una conexión con CPS.

**7** En el cuadro de diálogo Administrar sitio Web, haga clic en el vínculo Consola de Publishing Server.

Aparecerá el cuadro de diálogo de conexión de CPS.

**8** Introduzca la contraseña de administrador de CPS y, a continuación, haga clic en Conexión para conectarse a la consola de CPS.

La consola de CPS se abre en el panel Configuración de sitio Web.

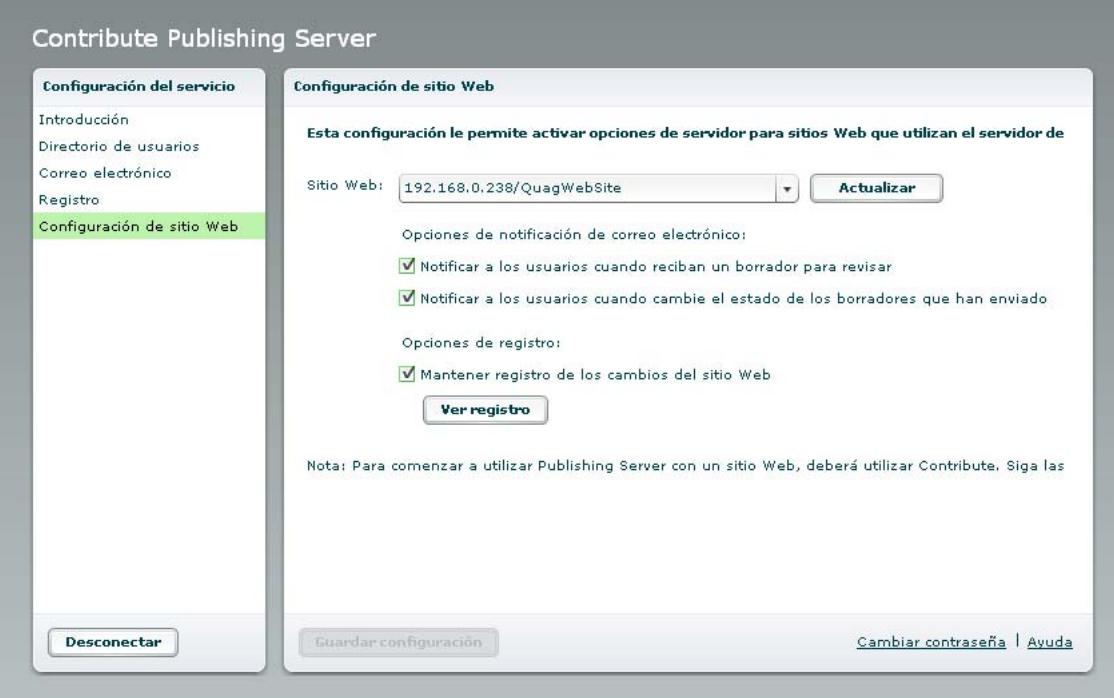

**9** Compruebe que desea que estén activados los servicios Registro y Notificación de correo electrónico.

De forma predeterminada, los servicios Registro y Notificación de correo electrónico están activados. Para desactivar uno o varios de estos servicios, desactive la casilla de verificación correspondiente y haga clic en Guardar configuración.

Contribute ya está preparado para utilizar Contribute Publishing Server y ya se pueden añadir usuarios al sitio Web. Para obtener más información, consulte ["Adición de usuarios al sitio Web \(sólo CPS\)" en la página 47](#page-49-0).

# <span id="page-49-1"></span><span id="page-49-0"></span>**Adición de usuarios al sitio Web (sólo CPS)**

Al configurar Contribute para que trabaje con CPS (consulte ["Configuración de sitios Web de Contribute para que](#page-47-0)  [trabajen con CPS \(sólo CPS\)" en la página 45](#page-47-0)), debe añadir usuarios al sitio Web desde LDAP, Active Directory o la base de datos de usuario basada en archivos.

*Nota: se eliminarán los usuarios conectados previamente al sitio Web.* 

Los usuarios no podrán conectarse a un sitio Web administrado por CPS a menos que hayan sido añadidos específicamente como usuarios. Esto difiere de la utilización de Contribute sin CPS, en la que cualquiera que tenga una clave de conexión e información de conexión puede conectarse.

**1** En Contribute, seleccione Edición > Administrar sitios Web > Nombre de sitio Web.

Aparecerá el cuadro de diálogo Administrar sitio Web.

**2** Seleccione Usuarios y roles en la lista de categorías administrativas que aparece a la izquierda.

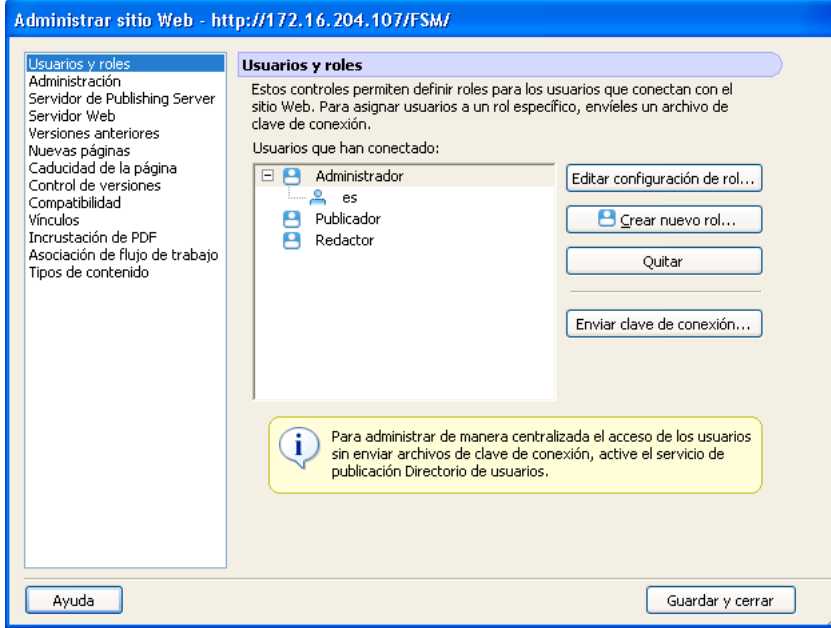

**3** Haga clic en Añadir usuarios.

Aparecerá el cuadro de diálogo Añadir usuarios.

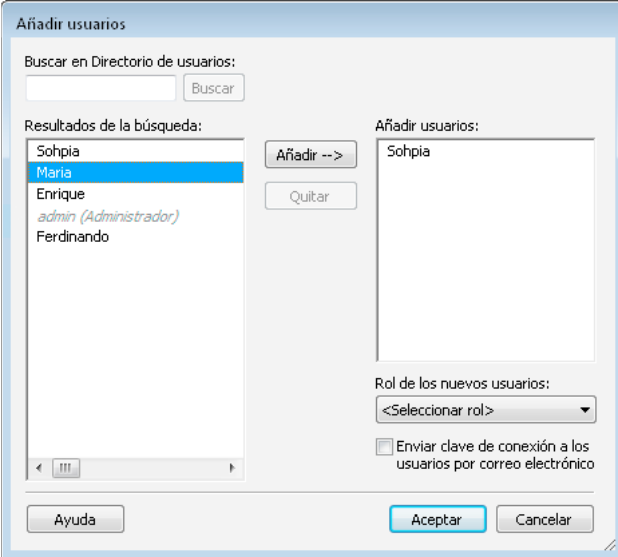

**4** Seleccione un rol para asignar usuarios desde el menú emergente Rol de los nuevos usuarios.

El rol que les asigne determinará los permisos de edición de los usuarios para modificar las páginas del sitio.

**5** Añada usuarios al rol seleccionado. El panel Resultados de la búsqueda permite localizar usuarios en el directorio de usuarios de la organización y añadirlos a la lista de usuarios del rol seleccionado.

Realice lo siguiente para buscar y añadir nombres de usuarios a un rol:

- **a** Introduzca un nombre en el cuadro de texto Buscar y después haga clic en Buscar. Contribute mostrará las coincidencias más próximas que localice en la lista Resultados de la búsqueda.
- **b** Seleccione el nombre del usuario que desea añadir al rol y haga clic en Añadir para pasarlo a la lista Añadir usuarios.

Si añade un usuario a un rol por error, puede quitarlo seleccionando su nombre en la lista Añadir usuarios y haciendo clic en Quitar.

**6** (Opcional) Seleccione la opción Enviar clave de conexión a los usuarios por correo electrónico para enviar un mensaje de correo electrónico a los usuarios que haya añadido al rol.

Contribute crea un mensaje de correo electrónico con un vínculo de conexión que puede enviar a los usuarios. El mensaje de correo electrónico permite al usuario saber que tiene acceso al sitio Web, mientras que el vínculo de conexión que le permite importar fácilmente la información de conexión en su copia de Contribute.

**7** Haga clic en Aceptar para cerrar el cuadro de diálogo Añadir usuarios.

El panel Usuarios y roles del cuadro de diálogo Administrar sitio Web muestra los nuevos usuarios que han sido asignados a un rol específico.

**8** Para añadir otros usuarios, repita los pasos 4 a 8.

*Para obtener más información sobre cómo crear roles de usuario, consulte ["Roles y opciones de usuario de](#page-37-0)  [Contribute" en la página 35.](#page-37-0)* 

Ya está preparado para instalar Contribute y conectarse al sitio Web. Para obtener más información, consulte ["Implementación de Contribute y conexiones de sitio Web" en la página 49.](#page-51-0)

# <span id="page-51-1"></span><span id="page-51-0"></span>**Implementación de Contribute y conexiones de sitio Web**

Para configurar usuarios de Contribute debe asegurarse de que los usuarios tienen Contribute instalado en sus equipos. A continuación, debe proporcionarles la información básica de conexión con el sitio en el servidor Web. Esta información se envía mediante una clave de conexión.

Contribute permite compartir información sobre conexiones con sitios Web incrustando información sobre los sitios en un *archivo de claves de conexión*. Dado que la clave de conexión está cifrada con contraseña, cualquier información de acceso a la red o al Protocolo de transferencia de archivos (FTP) que se envíe en el archivo estará segura y sólo se podrá acceder a ella a través de Contribute. Puede enviar el archivo por correo electrónico a los usuarios o guardarlo en un equipo para que éstos lo descarguen e importen.

*Nota: las claves de conexión con FTP y FTP seguro (SFTP) se pueden utilizar en distintas plataformas, mientras que las claves de conexión con LAN son específicas de la plataforma.*

Tras recibir la clave de conexión, un usuario debe hacer doble clic en ella para iniciar el proceso de conexión. Como el archivo está cifrado, el usuario debe conocer la contraseña definida por el administrador para la clave. Las claves de conexión también especifican la configuración de rol aplicable. Cuando el usuario proporciona la contraseña correcta, Contribute conecta automáticamente con el sitio y permite la edición de páginas según lo definido en el rol de Contribute asociado.

Si utiliza CPS para administrar usuarios, debe añadir usuarios al sitio Web para que puedan conectarse y empiecen a utilizar Contribute para editar el sitio Web (consulte ["Adición de usuarios al sitio Web \(sólo CPS\)" en la página 47\)](#page-49-0). Tras añadir usuarios al sitio Web, puede enviarles una clave de conexión para que se conecten.

*También puede hacer que los usuarios tengan que escribir connect: nombre dominio servidor (donde nombre dominio servidor es el nombre del servidor en el que está instalado CPS) en la barra de direcciones del navegador de para conectar con el sitio Web.*

El procedimiento para enviar una clave de conexión varía en función de si se utiliza CPS para administrar el sitio Web o no. Si no utiliza CPS, consulte ["Envío de claves de conexión de sitios Web" en la página 50.](#page-52-0) Si utiliza CPS para administrar usuarios, consulte ["Envío de conexiones para sitios administrados por CPS" en la página 51](#page-53-0).

## <span id="page-52-0"></span>**Envío de claves de conexión de sitios Web**

El Asistente de exportación de conexión permite establecer fácilmente conexiones con sitios Web para otros usuarios mediante el envío de una clave de conexión.

*Nota: para enviar una clave de conexión con sitios Web a otros usuarios, deberá crear una o varias conexiones con sitios Web de Contribute para compartir. Si necesita crear una conexión con un sitio Web de Contribute, consulte ["Instalación](#page-25-1)  [de Contribute y creación de una conexión administrativa" en la página 23.](#page-25-1)*

Si se administra el sitio Web con CPS, consulte ["Envío de conexiones para sitios administrados por CPS" en la](#page-53-0)  [página 51](#page-53-0) para obtener información acerca del envío de claves de conexión.

#### **Para crear una clave de conexión con sitios Web para compartir con otros usuarios:**

- **1** Seleccione Edición > Administrar sitios Web (Windows) o Contribute > Administrar sitios Web (Macintosh), y seleccione el sitio Web que desea administrar desde el submenú.
- **2** Si el sitio Web no tiene administrador, aparecerá un cuadro de diálogo que le preguntará si desea convertirse en el administrador del sitio Web. Haga clic en Sí. A continuación, escriba y confirme una contraseña de administrador para el sitio Web y haga clic en Aceptar.

Administrar sitio Web - http://192.168.0.238/QuagWebSite/frames/ Usuarios y roles Administración Servidor de Publishing Server Dirección de correo electrónico de contacto: Servidor Web Versiones anteriores Sohpia@adobe.com Nuevas páginas<br>Caducidad de la página Contribute muestra esta dirección en determinados mensajes de error para que los usuarios se pongan en contacto con un administrador para obtener ayuda. Compatibilidad<br>Vínculos Incrustación de PDF Asociación de flujo de trabajo Establecer contraseña de administrador... Establezca la contraseña exigida para seleccionar el rol de Administrador en el Asistente de conexión. Quitar administración... Quitar toda la configuración compartida de este sitio Web. Ayuda Cerrar

Aparecerá el cuadro de diálogo Administrar sitio Web.

**3** Seleccione la categoría Usuarios y roles en la parte izquierda del cuadro de diálogo.

Aparece el cuadro de diálogo Usuarios y roles.

- **4** Puede enviar un archivo de clave de conexión a un nuevo usuario o bien puede enviar una clave de conexión a un usuario que ya se haya conectado al sitio y asignarle un nuevo rol.
	- Para enviar una clave de conexión a un nuevo usuario, haga clic en Enviar clave de conexión.
	- Para enviar una clave de conexión a un usuario existente, asignándole un nuevo rol, seleccione el nombre de usuario de la lista de usuarios conectados y haga clic en Enviar clave de conexión.

Aparecerá el Asistente de envío de clave de conexión.

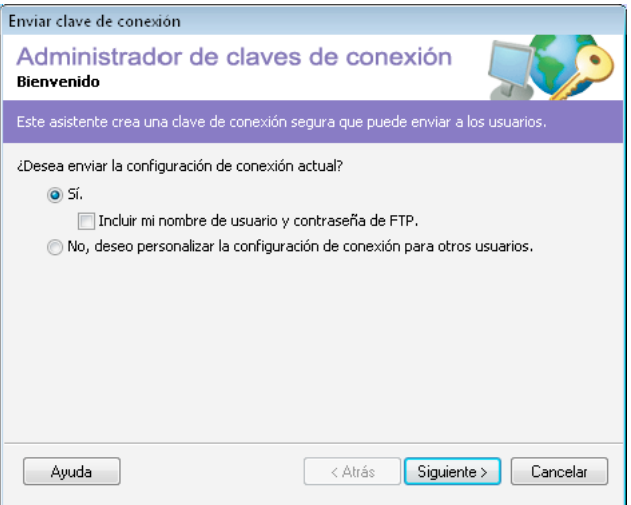

- **5** Siga las instrucciones del asistente y haga clic en Siguiente (Windows) o en Continuar (Macintosh) para pasar a la pantalla siguiente.
- **6** Una vez finalizado el asistente, se creará un nuevo archivo de clave de conexión para el usuario, que será asignado a un nuevo rol.

Puede enviar por correo electrónico el archivo de clave de conexión al usuario o guardar el archivo en el equipo.

**7** Seleccione otra categoría para modificarla o haga clic en Cerrar para salir del cuadro de diálogo Administrar sitio Web y guardar los cambios.

#### **Más temas de ayuda**

["Implementación de Contribute y conexiones de sitio Web" en la página 49](#page-51-0)

### <span id="page-53-0"></span>**Envío de conexiones para sitios administrados por CPS**

Si utiliza Contribute Publishing Server (CPS) para administrar el sitio Web, puede enviar a los usuarios una clave de conexión para conectarse con el servidor.

*También puede hacer que los usuarios tengan que escribir connect: nombre dominio servidor (donde nombre dominio servidor es el nombre del servidor en el que está instalado CPS) en la barra de direcciones del navegador de para conectar con el sitio Web.*

*Nota: antes de que los usuarios puedan utilizar una clave de conexión o escribir connect: para conectarse a un sitio Web administrado por CPS, debe añadir dichos usuarios al sitio Web. Si aún no lo ha hecho, consulte ["Adición de usuarios al](#page-49-0)  [sitio Web \(sólo CPS\)" en la página 47](#page-49-0).*

Si no usa CPS para administrar el sitio Web, consulte ["Envío de claves de conexión de sitios Web" en la página 50](#page-52-0) para obtener información acerca del envío de claves de conexión.

#### **Para enviar una clave de conexión de CPS:**

**1** Seleccione Edición > Administrar sitios Web (Windows) o Contribute > Administrar sitios Web (Macintosh), y seleccione el sitio Web que desea administrar desde el submenú.

Si el sitio Web no tiene administrador, aparecerá un cuadro de diálogo que le preguntará si desea convertirse en el administrador del sitio Web. Haga clic en Sí. A continuación, escriba y confirme una contraseña de administrador para el sitio Web y haga clic en Aceptar.

Aparecerá el cuadro de diálogo Administrar sitio Web.

**2** Haga clic en Enviar clave de conexión.

Aparecerá el cuadro de diálogo Enviar clave de conexión.

- **3** Puede optar entre enviar por correo electrónico el vínculo de conexión al usuario o guardar el archivo en el equipo local.
- **4** Seleccione otra categoría para modificarla o haga clic en Cerrar para salir del cuadro de diálogo Administrar sitio Web y guardar los cambios.

#### **Más temas de ayuda**

["Implementación de Contribute y conexiones de sitio Web" en la página 49](#page-51-0)

["Adición de usuarios al sitio Web \(sólo CPS\)" en la página 47](#page-49-0)

# <span id="page-54-0"></span>**Implementación de Contribute en una organización**

También puede implementar Contribute en varios equipos de la organización mediante Microsoft Systems Management Server (SMS). SMS permite administrar de forma efectiva grandes grupos de sistemas informáticos con sistemas operativos de Microsoft de la organización mediante servicios como control remoto, administración de revisiones y distribución de software. La combinación de las funciones de SMS y el instalador de Adobe permite implementar Contribute mediante la creación de un paquete en la consola del administrador de SMS. El paquete se envía automáticamente a todos los equipos cliente de la organización. El cliente de SMS de cada equipo cliente recibe el paquete y lo ejecuta para instalar la aplicación Contribute. Es posible configurar el proceso de instalación de forma que no requiera la intervención del usuario.

#### **Requisitos del sistema**

- Procesador Intel® Pentium 4, Intel Centrino®, Intel Xeon® o Intel Core™ Duo (o compatible).
- Windows NT, Microsoft® Windows XP con Service Pack 2 o Windows Vista™ Home Premium, Business, Ultimate o Enterprise (certificado para ediciones de 32 bits).
- 512 MB de RAM.
- 1 GB de espacio disponible en el disco duro (se requiere espacio adicional durante la instalación).

#### **Permisos**

Debe tener derechos de Administrador local para instalar SMS en equipos que ejecuten Windows NT.

#### **Estado del cliente**

No es necesario que el usuario haya iniciado sesión en el equipo para instalar o desinstalar Contribute.

### **Implementación de Contribute mediante Microsoft Systems Management Server**

Para implementar Contribute mediante SMS, primero debe crear un paquete y añadir un anuncio, que inicia el proceso de implementación. El paquete se envía automáticamente a todos los equipos cliente de la organización. El cliente de SMS de cada equipo cliente recibe el paquete y lo ejecuta para instalar la aplicación Contribute.

Para implementar Contribute mediante SMS, siga este procedimiento:

- **1** Desinstale las versiones anteriores de Contribute.
- **2** Personalice el archivo deployment.xml.
- **3** Configure el servidor.
- **4** Cree el paquete de SMS.
- **5** Cree el programa.
- **6** Cree la colección.
- **7** Cree un anuncio.

#### **Desinstalación de versiones anteriores**

Si tiene alguna versión de Contribute instalada, es recomendable desinstalarla primero. Para desinstalar Contribute, utilice uno de los siguientes procedimientos:

- Desinstalar mediante Agregar o quitar programas.
- Desinstalar mediante SMS/SCCM. Para quitar Contribute mediante SMS, siga los pasos de instalación para preparar el paquete antes de la implementación. Utilice el siguiente modificador de línea de comandos de la ficha General del cuadro de diálogo Propiedades de programa.

etup.exe --deploymentFile=uninstall.xml --mode=silent

*Nota: si el proceso de desinstalación le pide que reinicie el equipo, hágalo.*

#### **Personalización de archivos de instalación y desinstalación**

En las instalaciones silenciosas en las que no se requiere la intervención del usuario durante el proceso de instalación, debe configurar el archivo AdobeContribute5- mul.install.xml. De manera similar, para desinstalar Contribute de forma silenciosa, debe configurar el archivo AdobeContribute5-mul.remove.xml.

Especifique el número de serie y la ubicación para la instalación de los archivos del siguiente modo.

- <Property name="serialNumber">xxxxxxxxxxxxxxxxxxxxxx</Property>
- <Property name="INSTALLDIR">Unidad:\Program Files\Adobe\</Property>

#### **Configuración del servidor**

SMS 2003 ofrece mayor control y flexibilidad que las versiones anteriores. Con SMS 2003 puede forzar la ejecución de un paquete mediante una cuenta especificada con derechos administrativos en el equipo de destino. Esto le permite distribuir el paquete en los equipos cliente que no estén conectados a la red o a un usuario que no tenga derechos de administrador.

**1** En el menú Inicio de Windows, seleccione Inicio > Programas > Systems Management Server > Systems Management Server Console.

Aparece la consola de Systems Management Server.

- **2** En el panel de la izquierda de MMC, expanda el árbol Base de datos de sitios y, a continuación, expanda el nodo Jerarquía de sitios.
- **3** Seleccione el sitio mediante el botón derecho del ratón y después seleccione Propiedades.

Aparecerá el cuadro de diálogo Propiedades.

**4** (Opcional) En la ficha Cuentas del cuadro de diálogo Propiedades, especifique la cuenta de SQL Server.

La cuenta de SQL Server, en ocasiones denominada cuenta de base de datos de sitios, proporciona servicios de SMS que se ejecutan en el servidor de sitios principal con acceso a la base de datos de sitios de SMS. Si configura SMS para utilizar la autenticación de Windows, la información de la cuenta de SQL Server en las propiedades del sitio aparece en blanco pero SMS utiliza automáticamente la cuenta de servicio SMS (seguridad estándar) o la cuenta Computername\$ (seguridad avanzada). No se necesita ninguna configuración adicional. Se recomienda utilizar la seguridad avanzada y la autenticación de Windows porque SMS usa LocalSystem o Computername\$ para conectar con la base de datos de sitios de SMS, de modo que el sistema operativo administra la contraseña y es más difícil de detectar y manipular.

#### **Creación del paquete**

Si va a crear un paquete desde el instalador de SMS, el instalador creará un archivo ejecutable con toda la información y los comandos necesarios para la implementación.

**1** Abra la consola de Systems Management Server, haga clic con el botón derecho del ratón en Paquetes y, a continuación, seleccione Nuevo>Paquete.

Aparecerá el cuadro de diálogo Propiedades de paquete.

- **2** En la ficha General, introduzca el nombre del paquete (50 caracteres como máximo) y, a continuación, proporcione los siguientes datos adicionales. El campo de nombre es obligatorio, pero los demás son opcionales.
	- Nombre del paquete
	- Número de versión del paquete
	- Nombre del publicador
	- Idioma
	- Descripción del paquete
- **3** En la ficha Origen de datos, seleccione Este paquete contiene archivos de origen.
- **4** Como Directorio de origen, seleccione el tipo de ubicación de los archivos de origen.
- **5** Haga clic en Examinar para especificar la ubicación del archivo de origen o introduzca la ubicación manualmente. Haga clic en Aceptar.
- **6** En la ficha Configuración de distribución, seleccione Media en el menú emergente Prioridad de envío.
- **7** Haga clic en Aceptar.

El paquete aparece bajo el nodo Paquete del árbol Base de datos de sitios de la consola de SMS.

#### **Creación del programa**

- **1** En la consola de SMS, haga clic con el botón derecho del ratón en Paquetes y seleccione Mis paquetes > Programas. Aparecerá el cuadro de diálogo Propiedades de programa.
- **2** Introduzca un nombre para el programa.
- **3** Siga uno de estos procedimientos:
	- Para instalar Contribute de forma que la interfaz de instalación sea visible para los usuarios, haga clic en Examinar, vaya a la carpeta de instalación y seleccione setup.exe.
	- Para mostrar la interfaz de instalación en los equipos de los usuarios sin necesidad de que éstos intervengan, introduzca lo siguiente en el campo de línea de comandos.

Setup.exe --mode=silent --deploymentFile=AdobeContribute5- mul.install.xml

*Nota: asegúrese de que Setup.exe y el archivo AdobeContribute5- mul.install.xml estén en el mismo directorio.*

En la ficha Entorno, desactive la opción Se necesita acción de usuario y después seleccione Ejecutar con derechos administrativos.

- **4** Haga clic en Aceptar.
- **5** Vaya a la consola de SMS y siga estos pasos:
	- **a** Bajo el nodo Paquetes, expanda el paquete de SMS que creó.
	- **b** Haga clic con el botón derecho del ratón en el paquete y seleccione Todas las tareas > Puntos de distribución. Aparece el cuadro de diálogo Asistente para nuevos puntos de distribución.
- **6** En el cuadro de diálogo, seleccione los servidores que desea designar como puntos de distribución y haga clic en Finalizar.

#### **Creación de la colección**

- **1** Abra la consola de Systems Management Server, haga clic con el botón derecho del ratón en Colecciones y, a continuación, seleccione Nuevo>Colección.
- **2** Introduzca el nombre de la colección en el campo Nombre.
- **3** Vaya a la ficha "Regla de pertenencia" y haga clic en el icono del equipo. Aparece el asistente para crear reglas de pertenencia directa.
- **4** Haga clic en Siguiente.
- **5** Seleccione "Recurso del sistema" en el campo Clase de recurso y "Nombre de NetBIOS" en el campo Nombre de atributo. Escriba el nombre del equipo con el formato %<nombre del sistema>% en el campo de valor.

*Nota: '%' es un carácter comodín que puede usarse para realizar búsquedas de equipos basadas en un patrón de asignación de nombres.*

Seleccione la opción para usar una copia comprimida del directorio de origen si los archivos de origen pueden quitarse de la ruta especificada (por ejemplo, si los archivos de origen están en un CD). Si selecciona esta opción y especifica Actualizar todos los puntos de distribución en el asistente para administrar puntos de distribución, se crea una nueva versión de la copia comprimida desde la carpeta de origen especificada.

- **6** (Opcional) Introduzca el nombre de la colección a la que pertenece el equipo.
- **7** Seleccione los equipos que desee añadir a la colección y haga clic en Siguiente.

**8** Haga clic en Siguiente.

#### **Creación del anuncio**

El paso final del proceso de implementación es la creación de un anuncio que lleve el paquete de SMS a los equipos cliente.

**1** Expanda Colecciones en el árbol Base de datos de sitios. Haga clic con el botón derecho del ratón en la colección y seleccione Todas las tareas > Distribuir software.

Se inicia el Asistente para distribución de software.

- **2** Haga clic en Siguiente.
- **3** Seleccione un Paquete existente en la pantalla Paquete y haga clic en Siguiente.
- **4** En la pantalla Puntos de distribución, seleccione el punto de distribución al que desea copiar el paquete y haga clic en Siguiente. Aparece el nombre del paquete.
- **5** Haga clic en Siguiente. (Opcional) Especifique un nombre y un comentario para el anuncio.
- **6** Haga clic en Siguiente
- **7** En la pantalla Anunciar a colecciones secundarias, seleccione la opción para anunciar el programa solamente a los miembros de la colección especificada.
- **8** En la pantalla Programación de anuncios, siga estos pasos:
	- **a** Confirme o cambie la hora a la que el anuncio debe llevarse a los equipos clientes.
	- **b** Especifique si el anuncio debe caducar y, en caso afirmativo, la fecha y la hora de caducidad.
	- **c** Haga clic en Siguiente.
- **9** Haga clic en Sí para asignar el programa en la pantalla Asignar programa y después haga clic en Siguiente.
- **10** Compruebe la configuración seleccionada en la pantalla Completando el Asistente para distribución de software y haga clic en Finalizar.